- DA HP DesignJet T120 og T520 Printer-**National Politics** serien Instruktioner i samling af printer
- Σειρά εκτυπωτών Printer HP DesignJet EL T120 και T520 Οδηγίες συναρμολόγησης εκτυπωτή
- Принтеры серии HP DesignJet T120 и RU T520 Printer Инструкции по сборке принтера
- **TR** HP DesignJet T120 ve T520 Printer serisi Yazıcı montaj yönergeleri
- **S** Rada tiskáren HP DesignJet T120 a T520 Printer Pokyny k sestavení tiskárny
- Drukarki z serii HP DesignJet T120 i PL T520 Printer Instrukcje montażu drukarki
- Tlačiarne HP DesignJet T120 a SK T520 série Printer Pokyny k montáži tlačiarne

ка T120 және T520 Printer Принтер жинағының нұсқаулары сериялары

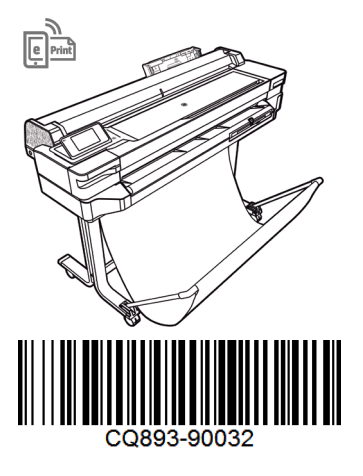

© Copyright 2012, 2017 HP Development Company, L.P. Camí de Can Graells 1-21 · 08174 Sant Cugat del Vallès Barcelona · Spain

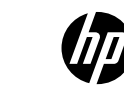

All rights reserved Printed in XXX

- ikoner, der bruges i dette dokument, også er placeret på printerens emballage. Ikonerne gør det muligt at finde de nødvendige dele til hvert trin under samlingen. Da der medfølger ekstra skruer, vil der være ubrugte skruer tilbage, når printeren er samlet.
- Ει Διαβάστε προσεκτικά αυτές τις οδηγίες. Αυτές οι οδηγίες συναρμολόγησης περιγράφουν τον τρόπο συναρμολόγησης του εκτυπωτή. Λάβετε υπόψη ότι τα εικονίδια που χρησιμοποιούνται σε αυτό το έννραφο υπάρχουν επίσης στη συσκευασία του εκτυπωτή. Τα εικονίδια θα σας βοηθούν να εντοπίσετε τα εξαρτήματα που είναι απαραίτητα σε κάθε στάδιο της συναρμολόγησης. Ορισμένες βίδες ενδεχομένως να μη χρησιμοποιηθούν κατά τη συναρμολόνηση του εκτυπωτή, καθώς παρέχονται ως εφεδρικές.
- **ВНИМАТЕЛЬНО ОЗНАКОМЬТЕСЬ С ЭТИМИ ИНСТРУКЦИЯМИ.** В этих инструкциях описано. как собрать принтер. Обратите внимание, что обозначения, используемые в документе, также нанесены на упаковку принтера. Эти обозначения помогают найти летали, необхолимые на кажлом этапе сборки. Так как в комплект вхолят запасные винты, после сборки принтера несколько винтов останутся неиспользованными.
- **III Lütfen bu yönergeleri dikkatlice okuyun.** Bu montaj yönergelerinde yazıcının nasıl kurulacağı anlatılmaktadır. Bu belgede kullanılan simgelerin yazıcının ambalajında da bulunduğuna dikkat edin. Simgeler montajın her aşamasında parçaların yerini bulmada size yardımcı olur. Pakette yedek vidalar da bulunduğu için, yazıcının montajından sonra bazı vidalar kullanılmadan kalabilir.
- $\bullet$  Pečlivě si prostudujte tyto pokyny. V těchto montážních pokynech je popsán postup sestavení tiskárny. Symboly použité v tomto dokumentu se nacházejí rovněž na obalu tiskárny. Podle těchto symbolů snadněji poznáte, který díl máte kdy použít. Součástí balení jsou také náhradní šrouby, může se tedy stát, že vám po sestavení tiskárny nějaké šrouby zbudou.
- $\bm{\mathbb{D}}$  Uważnie przeczytaj podane instrukcje. W instrukcjach montażu opisano, jak zamontować drukarkę. Ikony użyte w tym dokumencie znajdują się również na opakowaniu drukarki. Są one pomocne przy wyszukiwaniu części potrzebnych na każdym etapie montażu. Dołączono dodatkowe śruby, więc po zakończeniu montażu kilka może pozostać niewykorzystanych.
- SSP Pozorne si prečítajte tieto pokyny. Tieto pokyny vysvetľujú, ako zmontovať tlačiareň. Všimnite si, že ikony použité v tomto dokumente sa nachádzajú aj na balení tlačiarne. Ikony vám pomôžu vyhľadať súčasti potrebné v jednotlivých fázach montáže. Keďže balenie obsahuje aj náhradné skrutky, po zmontovaní tlačiarne môžu zostať niektoré skrutky nepoužité.
- **33 Осы нұсқауларды мұқият оқып шығыңыз.** Бұл жинау нұсқаулары принтерді жинау жолын түсіндіреді. Осы құжатта қолданылған таңбалар принтердің орамында да қолданылған. Таңбалар орнатудың әр сатысында қажетті элементтерді табуға көмектеседі. Қосымша бұрандалар берілетіндіктен, принтерді жинап болғаннан кейін бірнеше бұранда қолданылмай мүмкін.

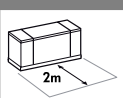

DA: Udpakningen kræver 2 m til siden. Kassens størrelse er: / EL: Το κενό των 2 m στο πλάι απαιτείται για την αποσυσκευασία. Το μέγεθος του κιβωτίου είναι: / RU: При распаковке с каждой стороны требуется по 2 человека.Размер упаковки: / TR: Paketten çıkarmak için 2 m'lik bir alan gereklidir. Kasanın boyutu: / CS: K rozbalení je navíc potřeba 2metrový prostor. Rozměry balení: / PL: Należy pozostawić po 2 m wolnej przestrzeni z każdej strony na rozpakowanie. Wymiary opakowania: / SK: Na rozbalenie je potrebný postranný priestor 2 m. Veľkosť prepravnej debny: / KK: Босату үшін бүйірінен 2 м қажет. Қорап өлшемі:

24" T120: L1108 x W570x H380 mm 24" T520: L1123 x W577 x H623 mm 36" T520: L1423 x W577 x H623 mm

DA: Til visse opgaver er der brug for 2 personer / EL: Χρειάζονται 2 άτομα για την εκτέλεση ορισμένων εργασιών / RU: Некоторые задачи следует выполнять вдвоем / TR: Bazı işlerin yapılabilmesi için 2 kişi gereklidir /CS: Sestavení tiskárny by měli provádět 2 lidé / PL: Do wykonania niektórych czynności potrzebne są 2 osoby /SK: Na vykonanie určitých úkonov sú potrebné 2 osoby / KK: белгілі бір тапсырмаларды орындау үшін 2 адам қажет.

# $\epsilon$ <sup>100'</sup>

DA: Det tager ca. 100 minutter at samle printeren / EL: Ο χρόνος που απαιτείται για τη συναρμολόγηση του εκτυπωτή είναι περίπου 100 λεπτά / RU: Сборка принтера занимает примерно 100 минут / TR: Yazıcının montajı için gereken süre yaklaşık 100 dakikadır / CS: Sestavení tiskárny trvá přibližně 100 minut / PL: Montaż drukarki powinien zająć około 100 minut /SK: Čas potrebný na montáž tlačiarne  $\overline{i}$ ie približne 100 minút /**KK:** Принтерді жинауға қажетті уақыт шамамен 100 минут.

1

DA: Nødvendige værktøjer: Skruetrækker (inkluderet) / EL: Απαιτούμενα εργαλεία: Κατσαβίδι (περιλαμβάνεται) / RU: Необходимые инструменты: Отвертка (в комплекте) / TR: Gerekli araçlar: Tor-navida (dahildir) / CS: Potřebné nástroje: šroubovák (přiložen) /PL: Potrzebne narzędzia: śrubokręt (w zestawie) /SK: Potrebné nástroje: Skrutkovač (pribalený) /KK: Қажетті құралдар: Бұрағыш (қосылған).

stofbakke, 8 skruer, 2 ben, 1 nøgle, 1 tværstang, 4 specialmøtrikker /<br>6. Netledninger

Bemærk: Der skal bruges et ark papir i A4 (ikke inkluderet) til printhhovedjustering under opsætningen. LAN-og USB-kabel er ikke in k luderet ( nødvendigt, hvis der k r æves LAN-forbindels e ). Printhovedet er a l l erede installeret.

**EL: Περιεχόμενα κιβωτίου:**<br>1. Τεκμηρίωση: Οδηγίες συναρμολόγησης, εισαγωγικές<br>πληροφορίες, CD / 2. Εκτυπωτής / πληροφορίες, CD / 2. Εκτυπωτής / 3. Δοχεία μελανιού / 4. Προεκτάσεις δίσκου / 5. Βοηθητικά τμήματα βάσης: 2 πλαστικά τμήματα, 1 υφασμάτινος κάδος, 8 βίδες, 2 πόδια, 1 κλειδί, 1 μπάρα, 4 ειδικά παξιμάδια /

6. Καλώδια τροφοδοσίας

Σημείωση: για την ευθυγράμμιση της κεφαλής φύλλο χαρτιού A4

(δεν περιλαμβάνεται). Τα καλώδια LAN και USB δεν περιλαμβάνονται (είναι απαραίτητα εάν απαιτείται σύνδεση LAN). Η κεφαλή εκτύπωσης είναι ήδη

### RU: Содержимое контейнера:

Dk Indhotla Tkasser<br>
Thommelation Samlevejledning,<br>
Introductions Camelevejledning,<br>
Introductions Camely (21/2-Prister / 3.<br>
Elaskpatroner / 4. Bakkefordamgere /<br>
5. Scharler (the Mass Lykker, 2 plastiks y kker, 1<br>
torst 1. Документация: Инструкции по сборке, вводная информация, компакт-диск / 2. Принтер / 3. Картриджи с чернилами / 4. Удлинители лотков / 5. До полните льные принадлежности для основания: 2 пластиковые прокладки, 1 лоток, 8 винтов, 2 ножки, 1 ключ, 1 планка, 4 специальных гайки / 6. Кабели питания Примечание. Для выравнивания печатающих головок во время настройки требуется лист бумаги A4 (в комплект не входит). Кабель LAN и USB в комплект не входит (необходим, если требуется подключение к локальной сети).

### T R : Kasanın içeriği:

kabely

CS: Obsah balení:

1. Belgeler: Montaj Yönergeleri, Tanıtım 5. Stant aksesuar parçaları: 2 plastik parça, 1 kumaş bölme, 8 vida, 2 ayak, 1 anahtar, 1 sürgü, 4 özel somun / 6. Güç kabloları Not: kurulum sırasında yazıcı kafasını ayarlamak için bir A4 kağıt sayfası (dahil deği ldir) gerekir. LAN ve USB kablosu dahil değildir (LAN bağlantısı için gerekir). Yazıcı kafası önceden takılıdır. bilgileri, CD / 2. Yazıcı / 3. Mürekkep kartuşları / 4. Tepsi uzatıcılar / informácie, CD/2, Yazero/3, Micreixeire/1, 21 (accelerine)<br>
informácie, CD/2, Yazero/4, Micreixeire/2, Alian (accelerine)<br>
Saturistics in the statistic statistic informácie, CD / 2. Tlačiaristics in<br>
Saturistics in the sta

zásobníku / 5. Díly stojanu: 2 plastové díly, 1 textilní koš, 8 šroubů, 2 nohy, 1 klíč, 1 příčník, 4 zvláštní matice / 6. Napájecí

1. Dokumentace: Pokyny k sestavení, úvodní informace, disk CD / 2. Tiskárna /

budete k zarovnání tiskové hlavy potřebovat jeden list papíru ve formátu A4 (není přiložen). Síťový kabel a kabel USB není součástí

1. Dokumentacja: Instrukcje montażu, Informacje wstępne, płyta CD / 2. Printer (Drukarka): / 3. Wkłady atramentowe / 4. Przedłużenia podajnika i tacy / 5. Elementy podstawy: 2 elementy z plastiku, 1 pojemnik z tkaniny, 8 śrub, 2 nogi, 1 klucz, 1 poprzeczka, 4 specjalne nakrętki / 6. Przewody zasilające Uwaga: podczas konfiguracji potrzebna jest kartka papieru A4 (nie w zestawie) do wyrównania głowic drukujących. Kable LAN i USB nie znajdują się w zestawie (są potrzebne, gdy wymagane jest podłączenie do sieci LAN). Głowica drukująca

Tiskové hlavy jsou již instalovány.

PL: Zawartość opakowania:

### SK: Obsah prepravnej debny:

1. Dokumentácia: Pokyny k montáži, úvodné<br>informácie, CD / 2. Tlačiareň / 3. Atramentové kazety / 4. Nadstavce zásobníka / 5. Časti príslušenstva stojana: 2 plastové dielce, 1 textilný kôš, 8 skrutiek, 2 nohy, 1 kľúč, 1 priečna tyč, 4 špeciálne matice / 6. Napájacie káble Poznámka: hárok papiera A4

vyrovnanie tlačovej hlavy. Sieť LAN a kábel<br>vyrovnanie tlačovej hlavy. Sieť LAN a kábel<br>USB nie sú pribalené (potrebné, ak sa USB nie sú pribalené (potrebné, ak sa vyžaduje pripojenie do siete). Tlačová hlava je už nainštalovaná.

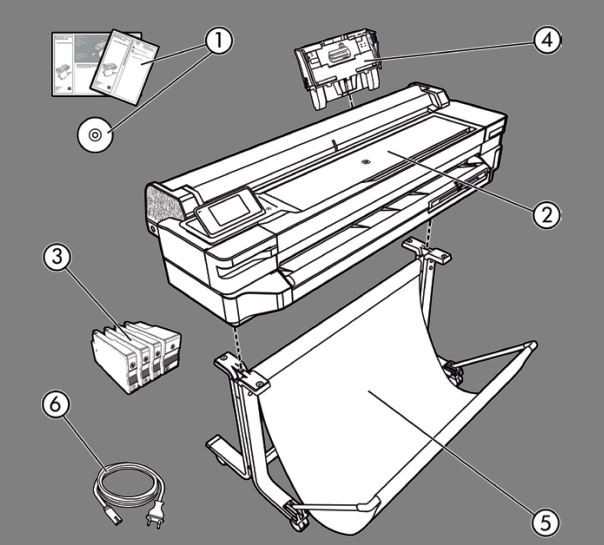

# KK: Қорапты ң ішіндегілер:

ақпарат, CD / 2. Принтер / 3. Сия құралдары / 5. Тірек жинағының бөліктері: 2 пластик бөлік, 1 мата қалта, 8 бұранда, 2 аяқ, 1 кілт, 1 айқас жолақ, 4 арнайы гайка / 6. Қуат сымдары

Еске р тпе: A4 қағазы (қо с ы л м аған) орнату барысында баспа басын туралауға қа жет. LAN және USB кабелі қосы л м аған (LAN байланысы талап етілсе қажет). Баспа басы әлдеқашан

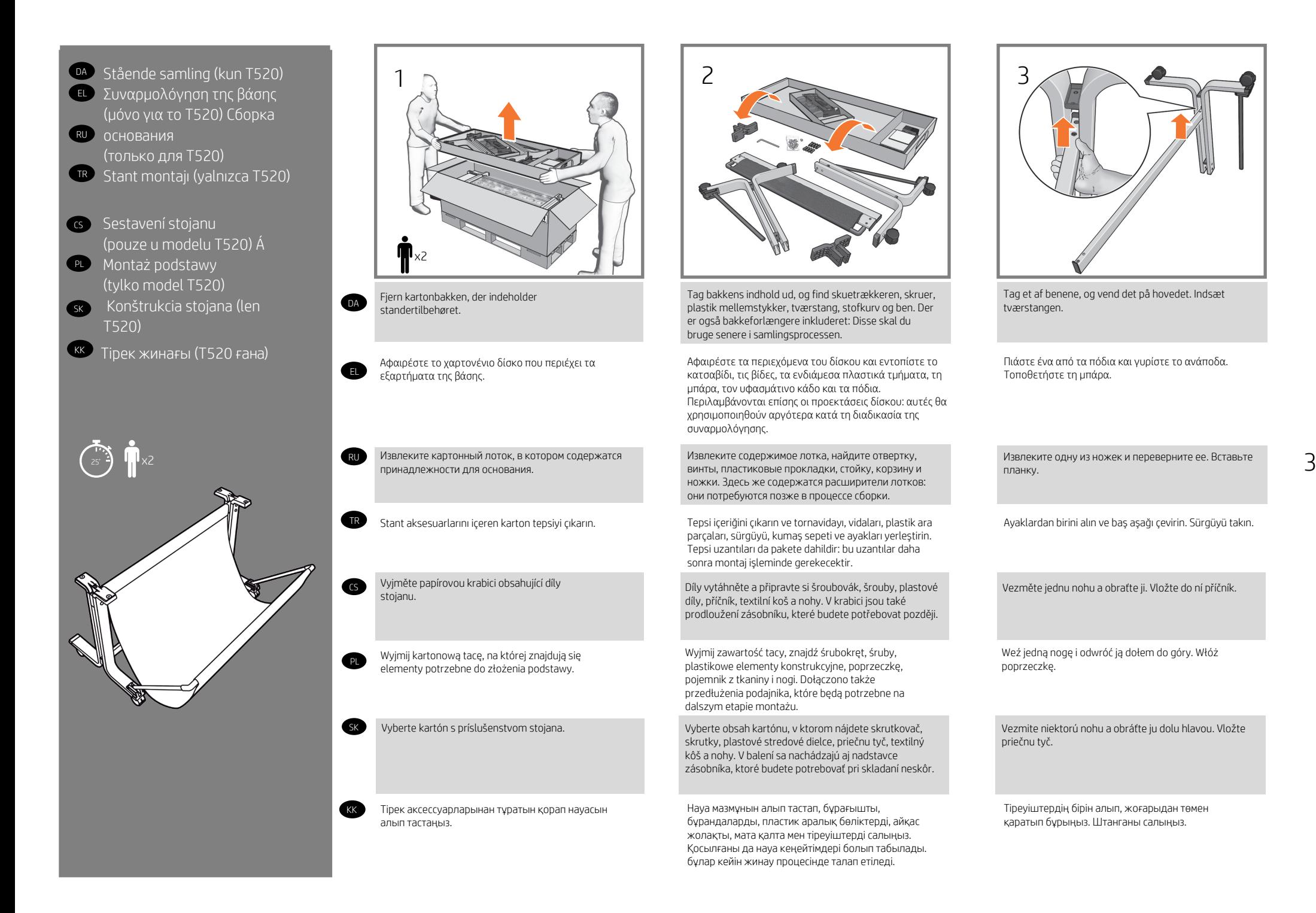

Tag et af benene, og vend det på hovedet. Indsæt tværstangen. 2  $\sim$  1 3

> Πιάστε ένα από τα πόδια και γυρίστε το ανάποδα. Τοποθετήστε τη μπάρα.

Извлеките одну из ножек и переверните ее. Вставьте планку.

Ayaklardan birini alın ve baş aşağı çevirin. Sürgüyü takın.

Vezměte jednu nohu a obraťte ji. Vložte do ní příčník.

Weź jedną nogę i odwróć ją dołem do góry. Włóż poprzeczkę.

Vezmite niektorú nohu a obráťte ju dolu hlavou. Vložte priečnu tyč.

Тіреуіштердің бірін алып, жоғарыдан төмен қаратып бұрыңыз. Штанганы салыңыз.

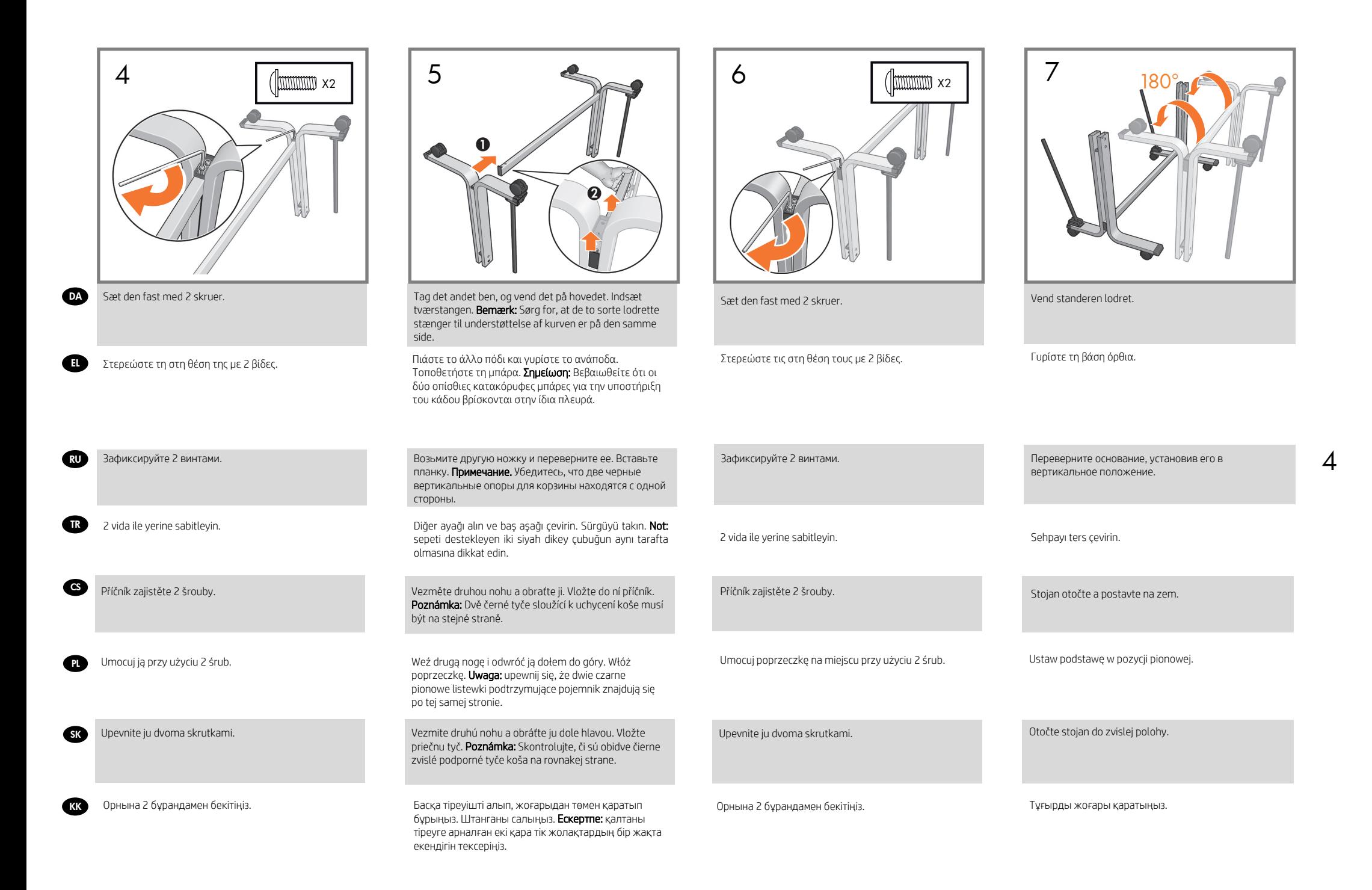

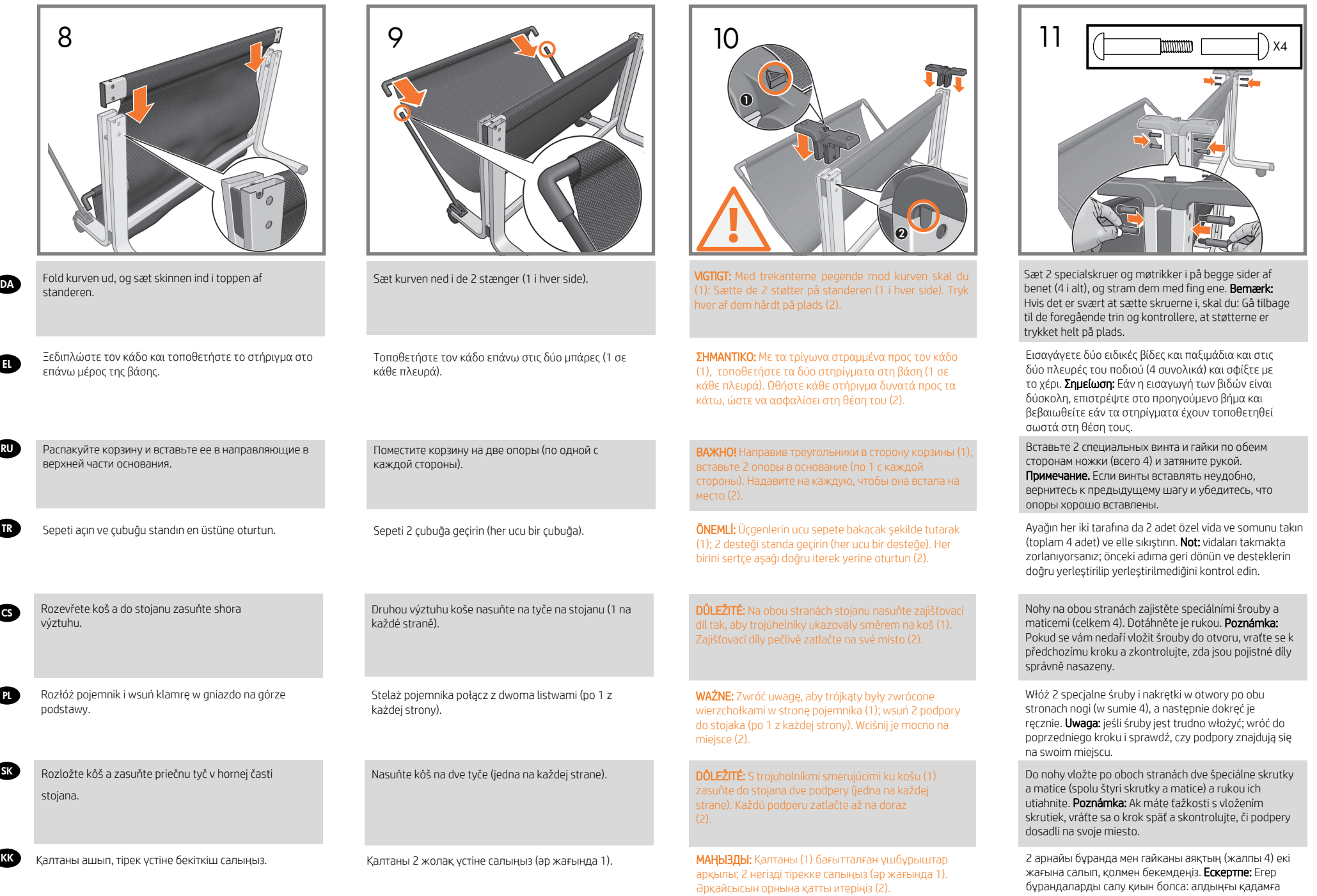

5

кері өтіп, негіздердің орнында екендігін тексеріңіз.

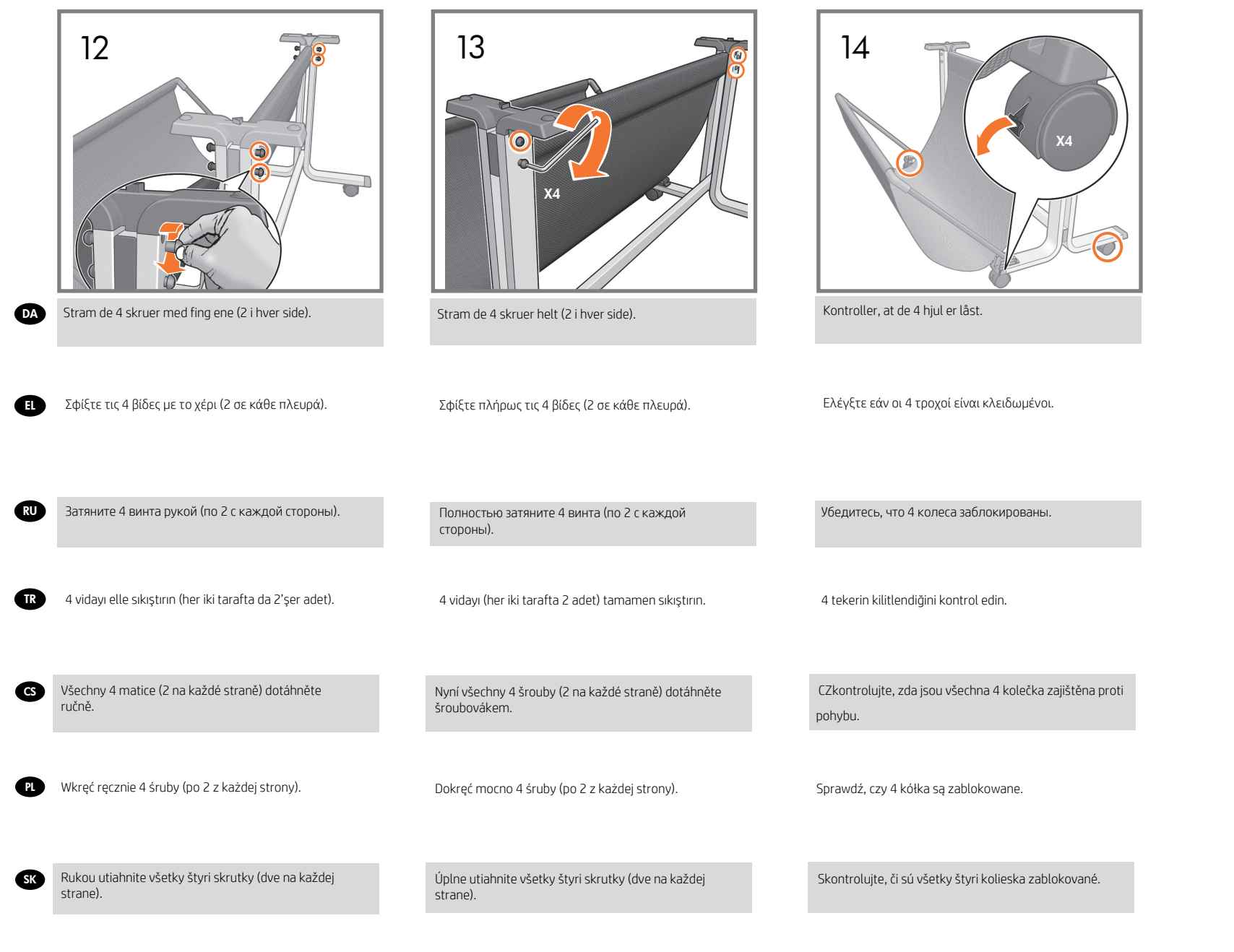

**KK** 

4 бұранданы қолмен бекемдеңіз (әр жағында 2).

4 бұранданы толығымен бекемдеңіз (әр жағында 2).

4 дөңгелектің құлыптанғанын тексеріңіз.

- Sæt printeren på standeren (hvis DA du har en T120, skal du gå til trin 28) Προσαρτήστε το σώμα του EL εκτυπωτή στο συγκρότημα της
- βάσης (εάν διαθέτετε το μοντέλο T120 μεταβείτε στο βήμα 28)
- <sup>ки</sup> Прикрепите принтер к сборке основания (при сборке принтера T120 перейдите на шаг 28)
- Yazıcı gövdesini stand TR aksamına bağlama (yazıcınız T120 ise 28. adıma gidin)
- **cs** Připevnění těla tiskárny ke stojanu (u modelu T120 přejděte ke kroku 28)
- Zamontuj drukarkę na pod-PL stawie (jeśli posiadasz model T120, przejdź do kroku 28).
- Priložte telo tlačiarne na SK konštrukciu stojana (ak máte model T120, prejdite na krok č. 28)
- **кк П**ринтер корпусын тірек торабына тіркеңі з(T120 болса, 28-қадамға өтіңіз)

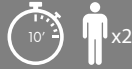

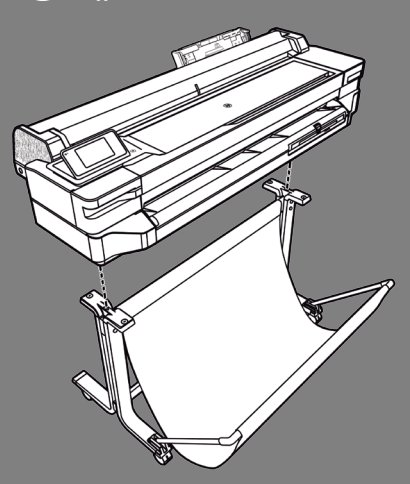

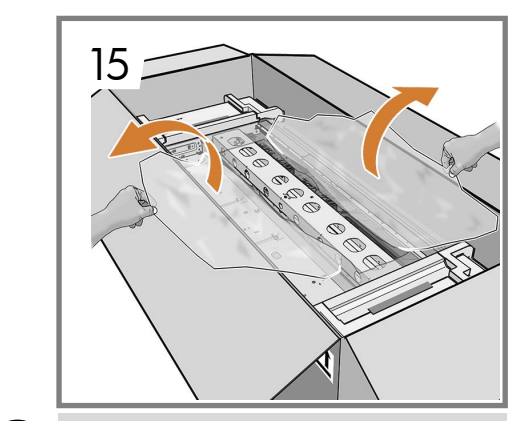

- Åbn plastikindpakningen. DA
- EL Ανοίξτε το πλαστικό περιτύλιγμα.
- RU Снимите пластиковую пленку.
- Plastik ambalaj kağıdını açın. **GR**

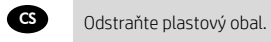

**SK** 

- $\bullet$ Rozsuń na boki plastikową osłonę.
	- Otvorte plastový obal.
- Пластик орамды ашыңыз. **KK**

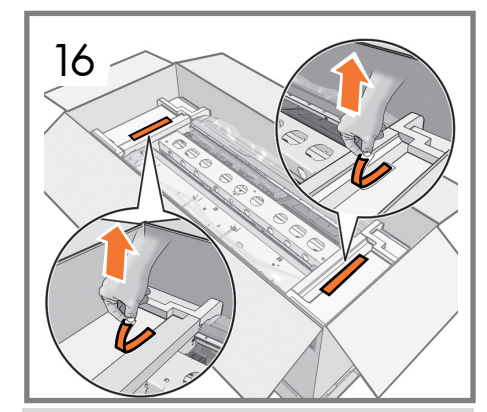

Fjern de 2 røde tapestrimler (1 i hver side) fra endestykkerne.

Αφαιρέστε τις 2 κόκκινες ταινίες (1 σε κάθε πλευρά) από τα καπάκια των άκρων.

Снимите 2 красных пленки (по 1 с каждой стороны) с концевых накладок.

Uçtaki koruyuculardan 2 kırmızı bandı (her iki tarafta 1 adet) çıkarın.

Na obou stranách sejměte z koncovek červené pásky.

Usuń 2 czerwone taśmy (po 1 z każdej strony) z nakładek zabezpieczających.

Odstráňte obidve červené pásky (jedna na každej strane) z koncových uzáverov.

2 қызыл таспаны (әр жағында 1) шеткі қақпақтардан алып тастаңыз.

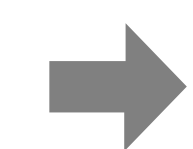

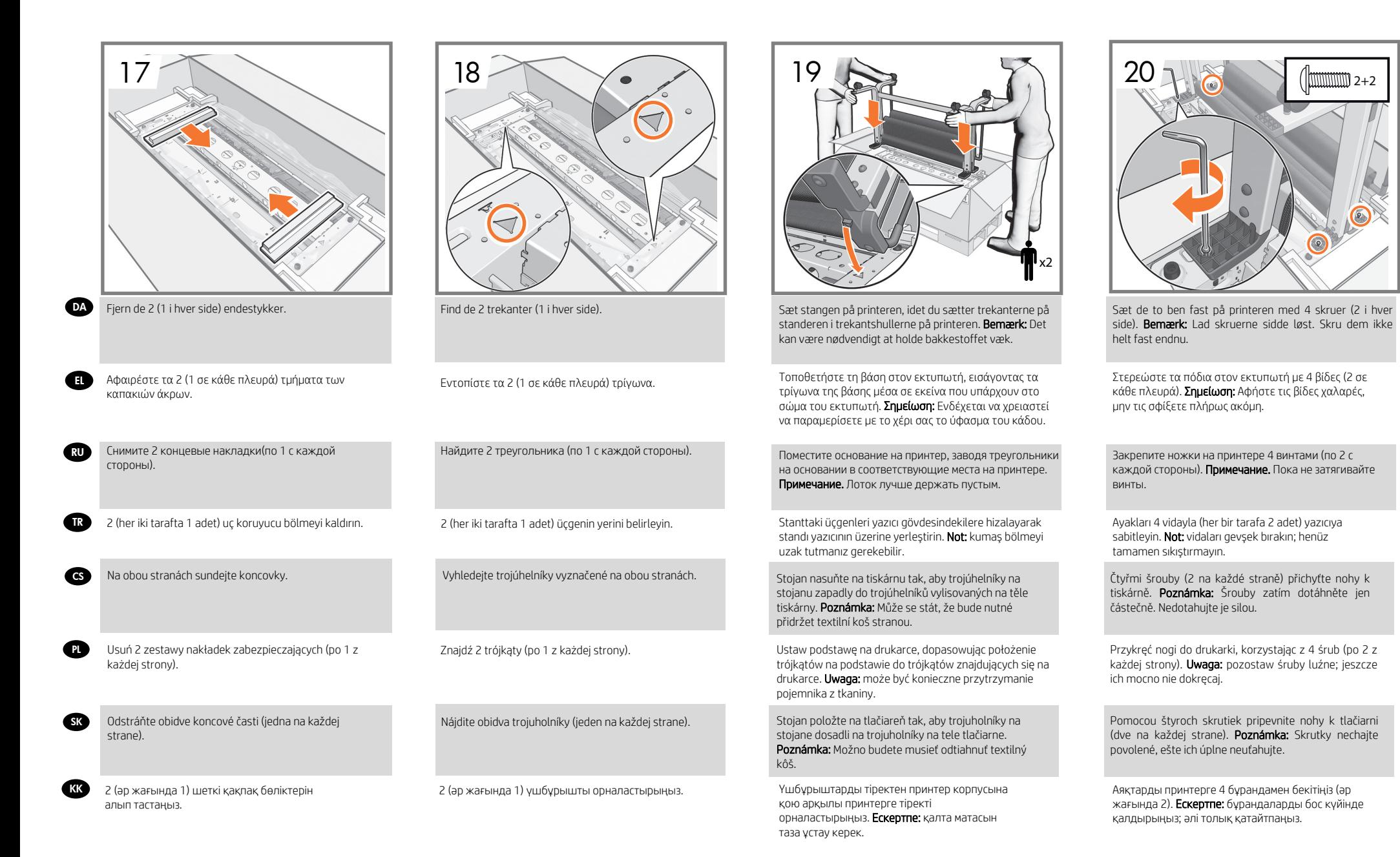

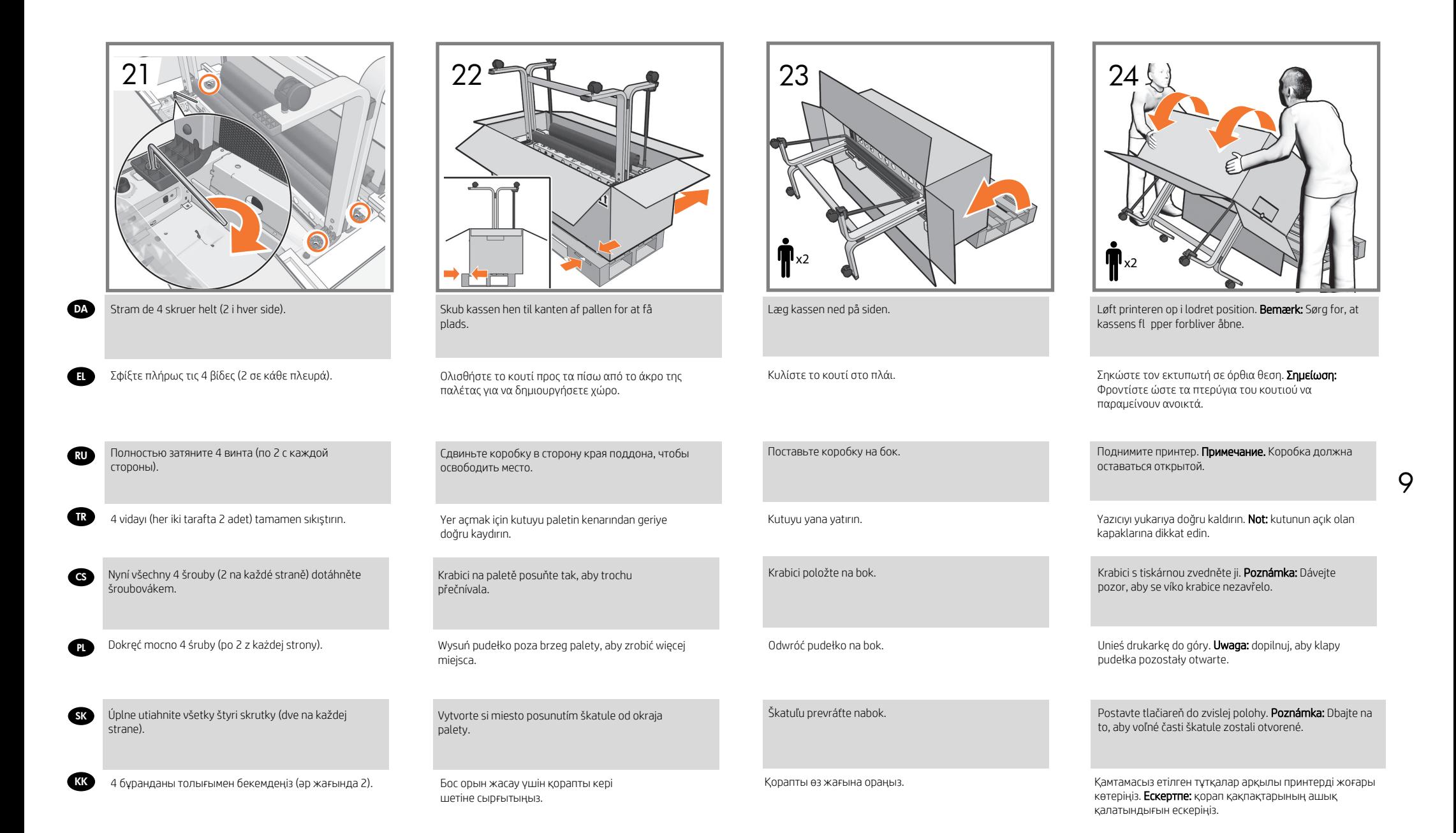

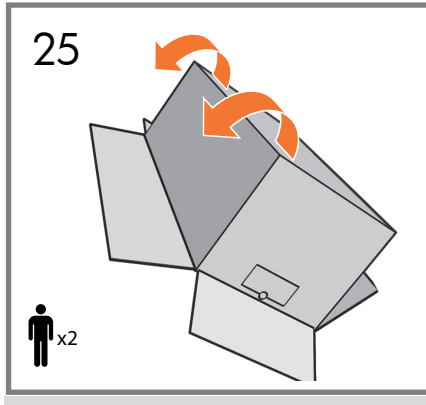

Kun T120: Brug håndtagene, og vend printeren over på quivet. **Bemærk:** Sørg for, at kassens fl pper forbliver åbne.

**DA** 

RU

CS

Μόνο για το Τ120: Χρήση των λαβών. Γυρίστε EL τον εκτυπωτή από την άλλη πλευρά στο πάτωμα. Σημείωση: Φροντίστε ώστε τα πτερύγια του κουτιού να παραμείνουν ανοικτά

Только для Т120: С помощью ручек переверните принтер. Примечание. Коробка должна оставаться открытой.

Yalnızca T120 için: Tutamaçları kullanarak; yazıcıyı zemine doğru çevirin. Not: kutunun açık olan kapaklarına dikkat edin. TR

> Pouze u modelu T120: Krabici uchopte za madla a obraťte ji. Poznámka: Dávejte pozor, aby se víko krabice nezavřelo.

Tylko model T120: korzystając z uchwytów, przekręć drukarkę w kierunku podłogi. Uwaga: dopilnuj, aby klapy pudełka pozostały otwarte.  $\bf{p}$ 

Len T120: Uchopením za úchyty prevráťte tlačiareň na podlahu. Poznámka: Dbajte na to, aby voľné časti škatule zostali otvorené. **SK** 

Тек T120: Тұтқаларды пайдалану; принтерді еденнен жоғары бұру. Ескертпе: қорап қақпақтарының ашық қалатындығын ескеріңіз. **KK** 

- Fjern kassen, og opsæt DA printeren
- Αφαιρέστε το κουτί και EL εγκαταστήστε τον εκτυπωτή
- <sup>RU</sup> Снимите коробку и поставьте принтер
- **<sup>TR</sup> Kutuyu çıkarma ve yazıcıyı** kurma
- **cs** Vytažení z krabice a nastavení tiskárny
- Usuń pudełko i skonfiguruj PL drukarkę
- sk Odstránenie škatule a montáž tlačiarne
- **кк**) Қорапты алып, принтерді<br>орнату

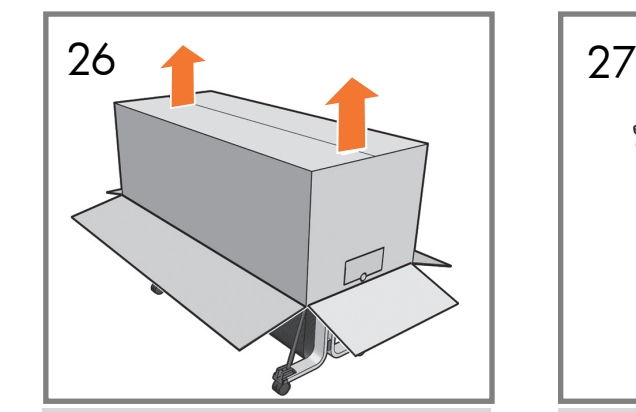

Fjern kassen fra printeren.

Αφαιρέστε το κουτί από τον εκτυπωτή.

Снимите коробку с принтера.

Kutuyu yazıcıdan kaldırın.

Krabici stáhněte z tiskárny.

Zdejmij pudełko z drukarki.

Қорапты принтерден шығарыңыз.

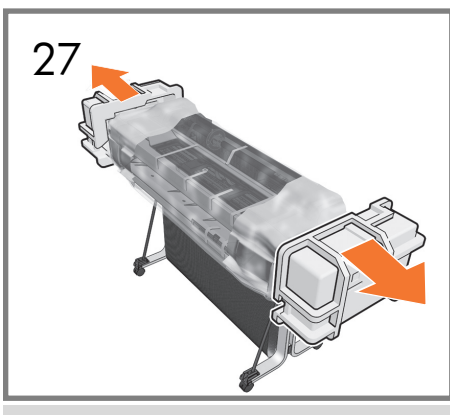

Fjern de 2 endestykker.

Αφαιρέστε τα 2 καπάκια των άκρων.

Снимите 2 концевые накладки.

2 uçtaki koruyucuları çıkarın.

10

Odstraňte obě koncové ochrany.

Wyjmij 2 nakładki zabezpieczające.

Odstráňte škatuľu tlačiarne. Odstráňte obidva koncové uzávery.

2 бітеуішті алып тастаңыз.

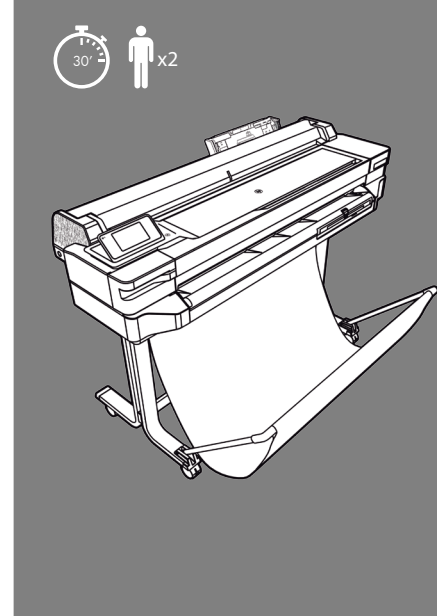

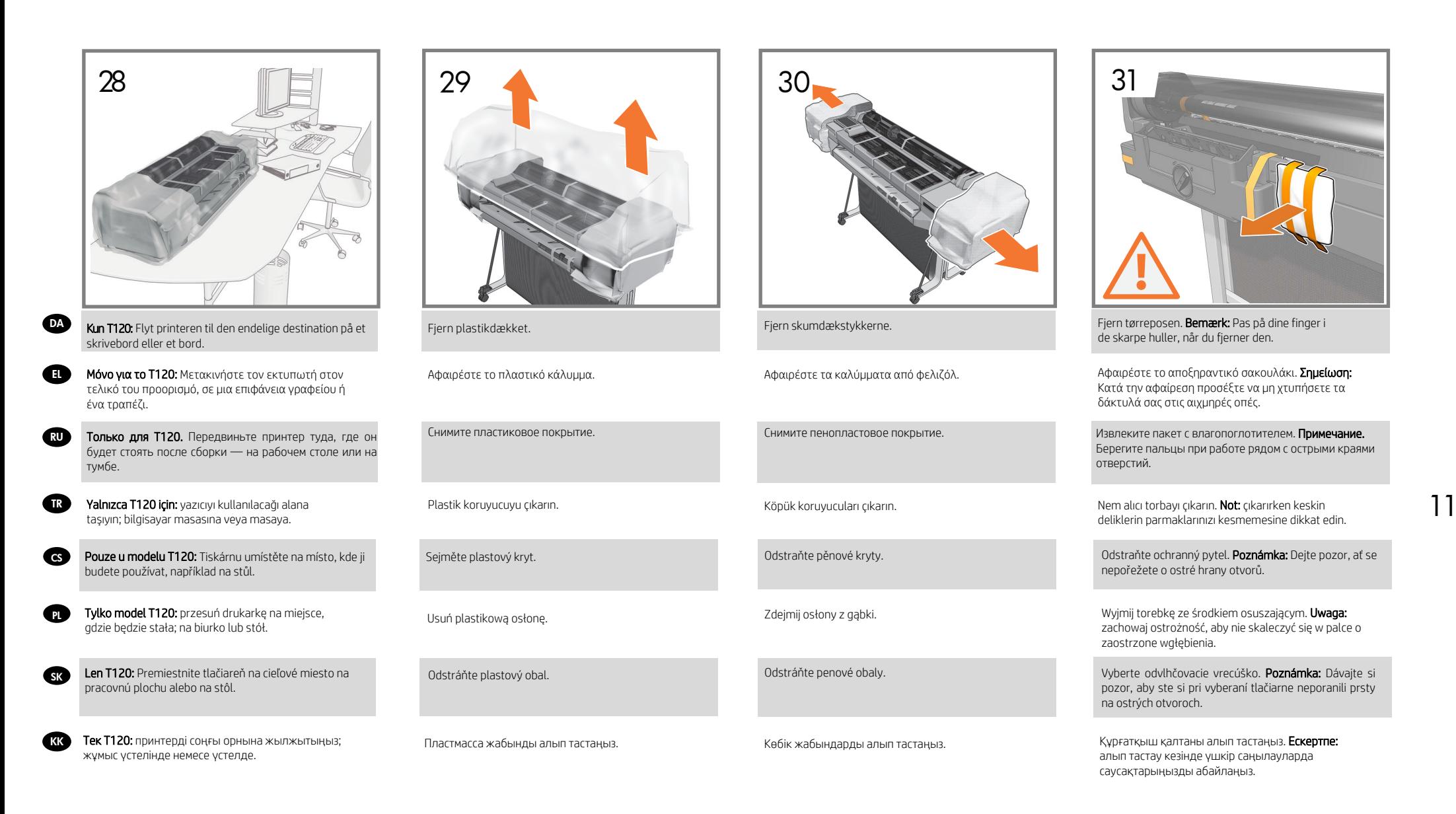

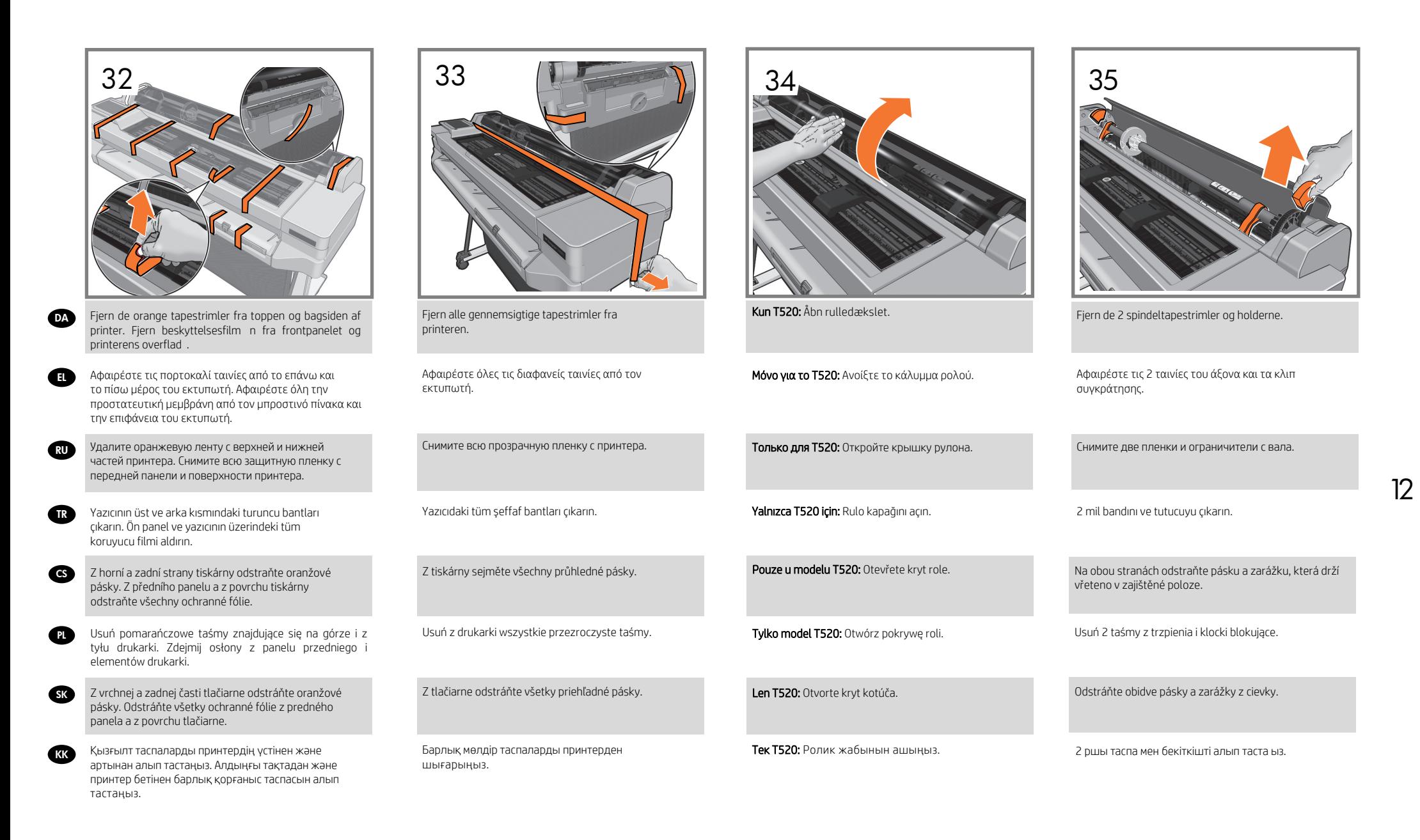

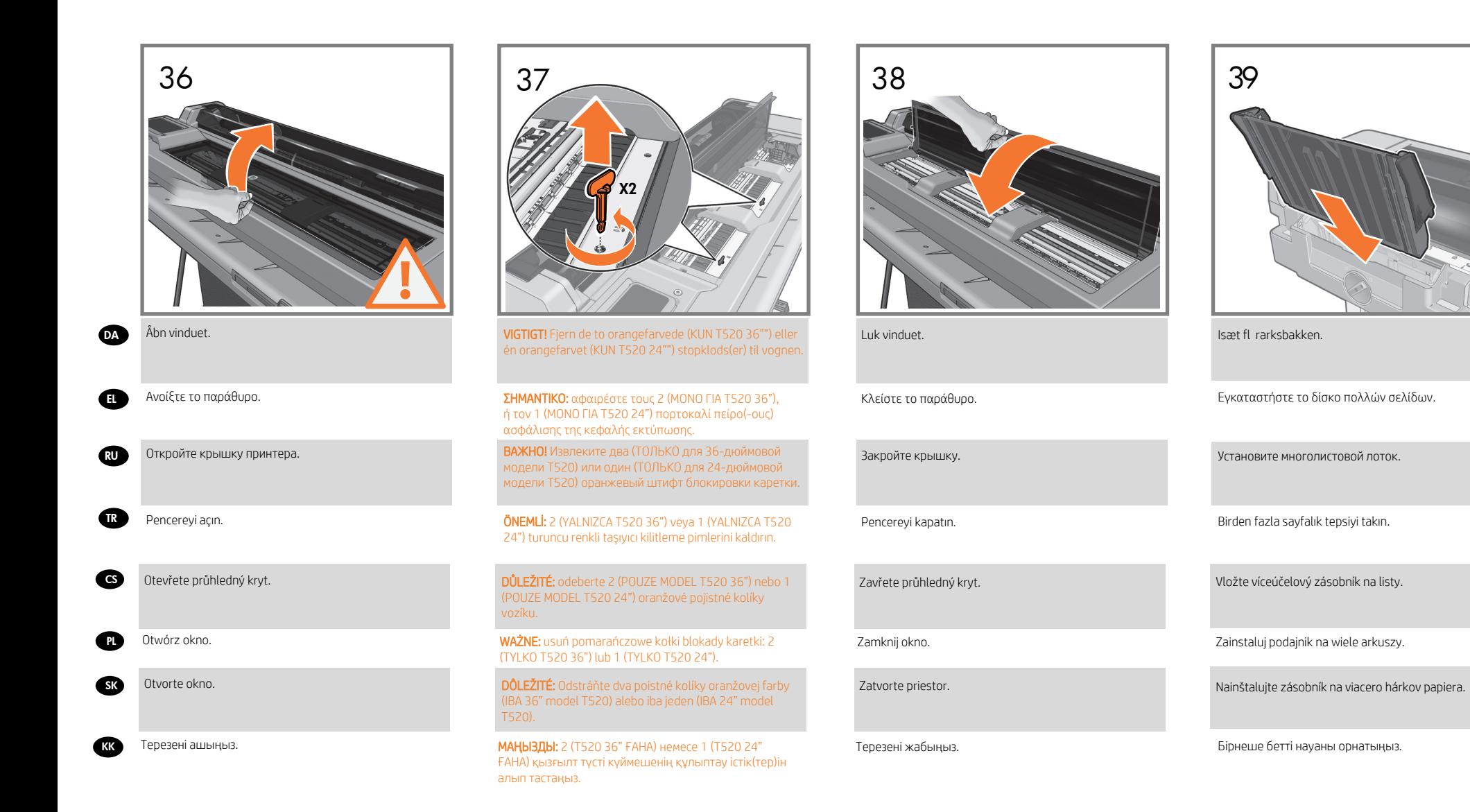

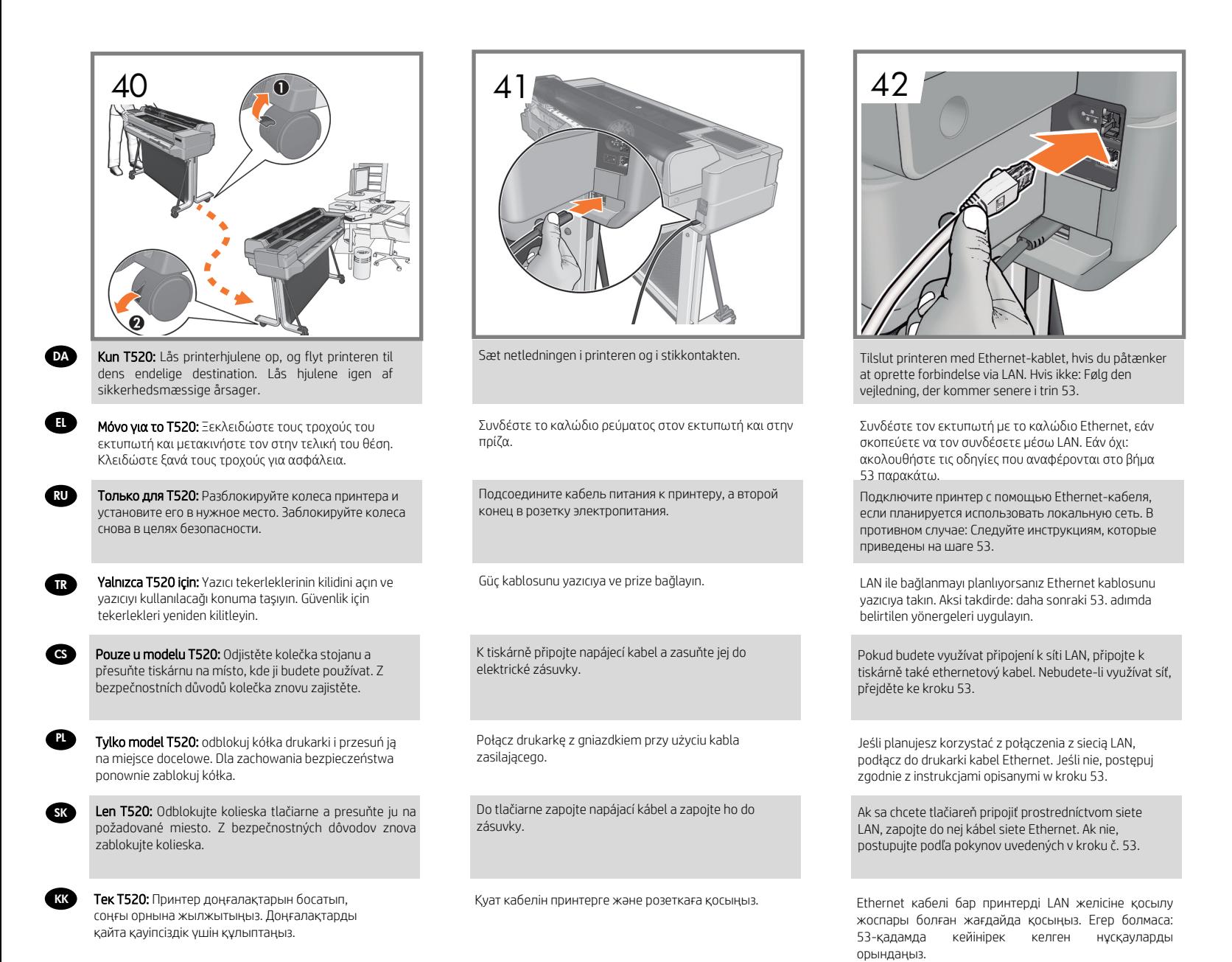

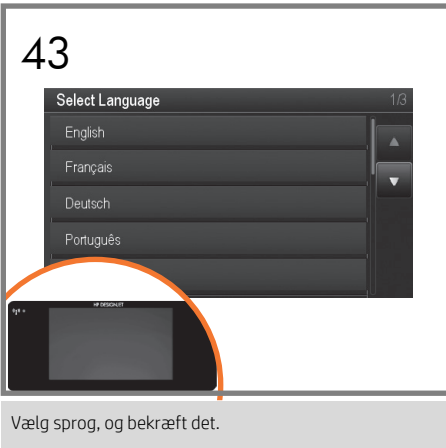

Επιλέξτε τη γλώσσα σας και επιβεβαιώστε τη.

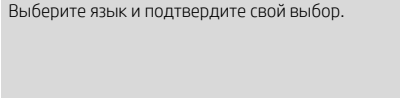

Dilinizi seçin ve onaylayın.

Vyberte jazyk a potvrďte jej.

Wybierz język i potwierdź.

Vyberte jazyk a výber potvrďte.

Тілді таңдап, оны растаңыз.

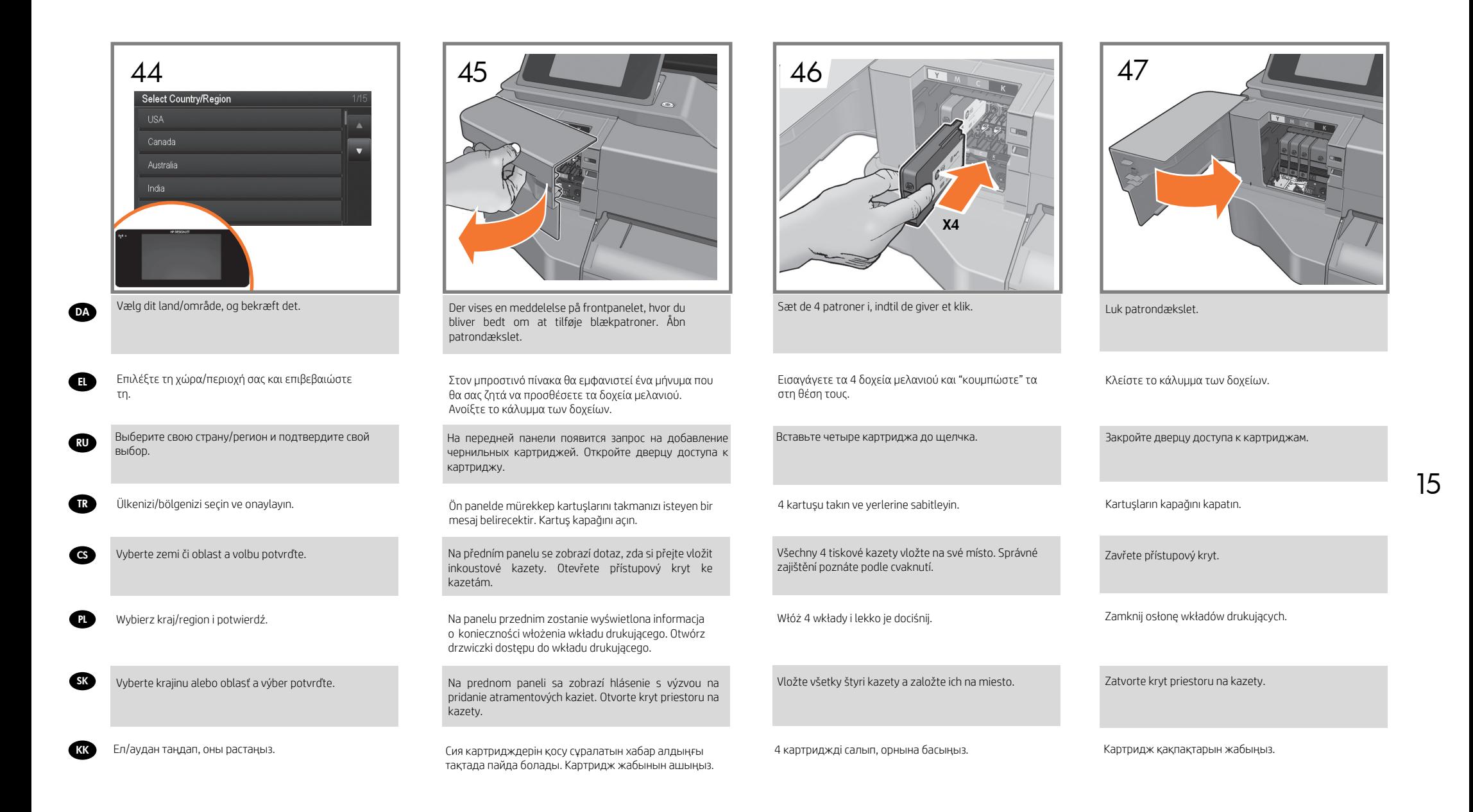

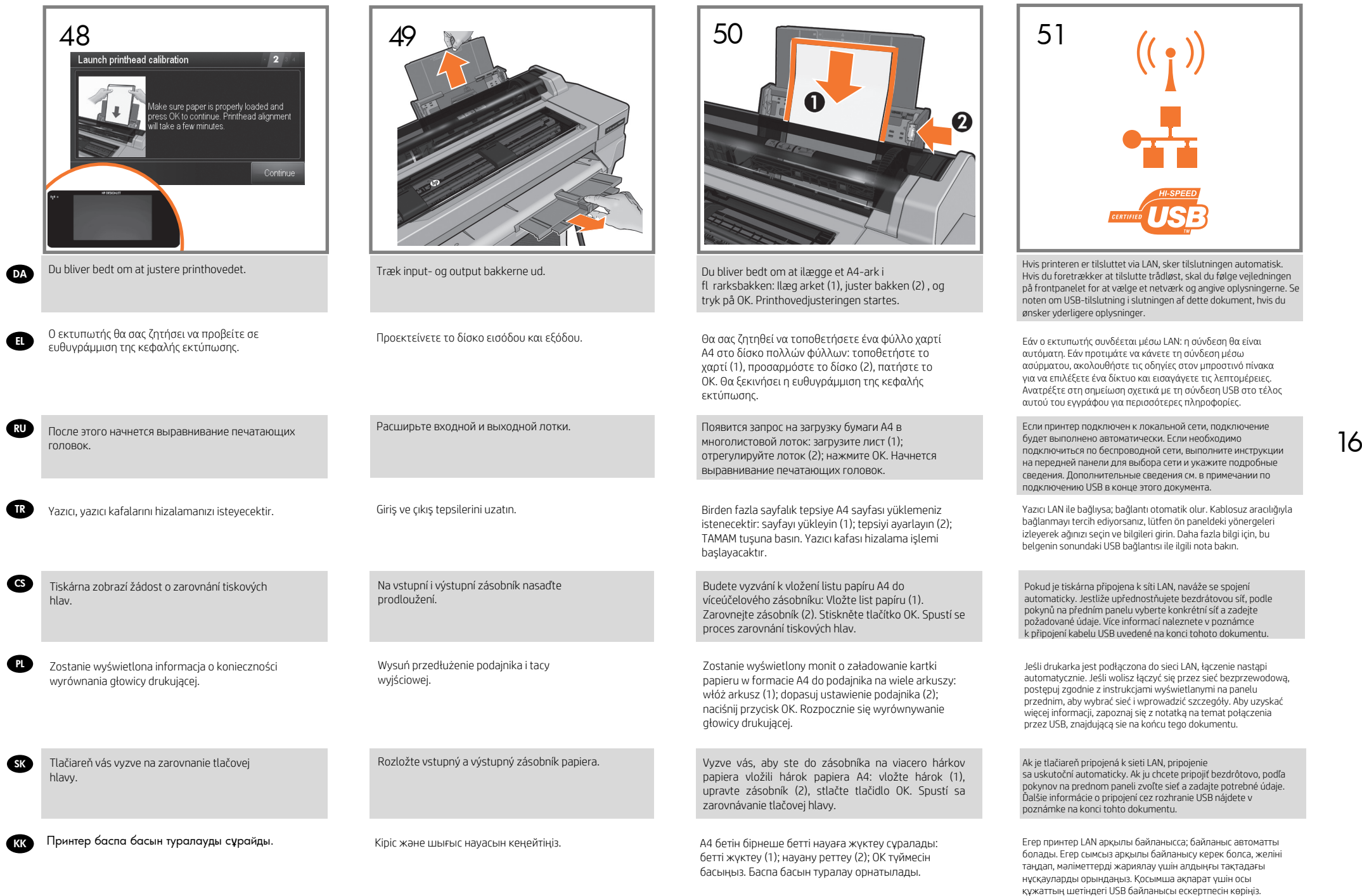

 $\overline{\phantom{a}}$ 

### HP ePrint: Aktivere e-mailudskrivning DA

1. Sørg for, at printeren er korrekt tilsluttet internettet.

2. Aktiver Web Services under den første opsætning af printeren eller senere følge anvisningerne på frontpanelet. Printeren skal eventuelt genstartes, hvis dens firmware blev opdateret.

### Mobile Printing

Med HP Mobile Printing-løsninger kan du udskrive direkte fra din smartphone eller tablet i et par enkle trin, uanset hvor du er; ved brug af din mobilenheds OS eller ved at sende en e-mail til din printer med en vedhæftet PDF-fil. Du kan også få fordel af automatiske firmwareopdateringer ved at følge denne installation..

# HP ePrint: Ενεργοποίηση εκτύπωσης email EL

1. Βεβαιωθείτε ότι ο εκτυπωτής σας είναι σωστά συνδεδεμένος στο Internet 2. Εν εργοποιήστε τις υπηρεσίες Web κατά την αρχική ρύθμιση ή αργότερα πατών τ α ς στην αρχική ο θόνη και ακολουθώντας τις οδηγίες που εμφανίζονται στον μπροστινό πίνακα. Ενδέχεται να χρειαστεί να γίνει ε π ανεκκίνηση του εκτυπωτή, εάν ενημερωθεί το υλικολογισμικό του.

### Mobile Printing

Με την επιλογή HP Mobile Printing Solutions μπορείτε να κάνετε εκτυπώσεις απευθείας από το smartphone ή το tablet σας με μερικά απλά βήματα από οποιοδήποτε σημείο. Χρησιμοποιώντας την κινητή συσκευή OS σας ή αποστέλλοντας ένα email στον εκτυπωτή σας με ένα συνημμένο PDF. Μπορείτε επίσης να επωφεληθείτε από τις αυτόματες ενημερώσεις υλικολογισμικού μετά την εφαρμογή αυτής της ρύθμισης.

## HP ePrint: Включение возможности печати по электронной почте RU

- 1. Убедитесь, что принтер правильно подключен к Интернету
- 2. Включите веб-службы во время первоначальной настройки принтера или позже, выполнив инструкции, появившиеся на передней панели. Если

### Mobile Printing

Благодаря решению для мобильной печати HP Mobile Printing Solutions вы можете печатать прямо со своего смартфона или планшета из любого места, вы вложенным файлом в формате PDF. Выполнив данную настройку, вы также сможете воспользоваться функцией автоматического обновления микропрограммного обеспечения.

# HP ePrint: E-posta yazdırmayı etkinleştirme TR

- 1. Yazıcınızın Internet'e doğru şekilde bağlandığından emin olun.
- 2. Web Hizmetleri'ni yazıcının ilk kurulumu sırasında veya daha sonra ve ön paneldeki yönergeleri uygulayarak. Ürün yazılımı güncellemesi olması durumunda yazıcınınyeniden başlatılması gerekebilir.

### Mobile Printing

akıllı telefonunuzdan veya tabletinizden, mobil cihaz işletim sistemini kullanarak ya da bir PDF eki aracılığıyla yazıcınıza e-posta göndererek yazdırabilirsiniz. Bu kurulumu izledikten sonra otomatik ürün yazılımı güncelleştirmelerinden yararlanabilirsiniz.

## HP ePrint: Tisk e-mailem CS

1. Zkontrolujte, zda je tiskárna správně připojena k Internetu.

2. Webové služby můžete povolit během prvního nastavení tiskárny nebo později .<br>být potřeba tiskárnu restartovat.

### Mobile Printing

S řešeními mobilního tisku od společnosti HP můžete tisknout prakticky odkukoli přímo z chytrého telefonu nebo tabletu za použití několika jednoduchých kroků; pomocí operačního systému mobilního zařízení nebo odesláním e-mailu se souborem PDF v příloze na adresu tiskárny. Po provedení tohoto nastavení můžete také využívat výhod automatických aktualizací firmwaru.

# HP ePrint: Drukowanie poczty e-mail PL

1. Upewnij się, że drukarka jest prawidłowo podłączona do Internetu.

2. Włącz usługi internetowe podczas początkowej konfiguracji drukarki albo później, postępując zgodnie z instrukcjami wyświetlanymi na panelu przednim. Może być konieczne ponowne uruchomienie drukarki

### Mobile Printing

Dzięki rozwiązaniom z zakresu drukowania mobilnego HP możesz w dowolnym miejscu konfiguracji można również korzystać z automatycznych aktualizacji oprogramow-ania

# układowego.<br>**SK ) HP ePrint: Aktivovať tlač cez e-mail**

1. Skontrolujte, či je tlačiareň správne pripojená na internet.

2. Webové služby môžete zapnúť pri úvodnom nastavení tlačiarne, prípadne ich môžet povoliť neskôr na podľa pokynov na prednom paneli. Po nainštalovaní aktualizácie firmvéru bude možno treba reštartovať tlačiareň.

17

### Mobile Printing

Prostredníctvom riešení služby HP Mobile Printing môžete vykonaním niekoľkých jednoduchých krokov odkiaľkoľvek tlačiť priamo zo smartfónu či tabletu, prostredníctvom operačného systému mobilného zariadenia alebo odoslaním e-mailu do tlačiarne s prílohou vo formáte PDF. Po tomto nastavení môžete tiež využívať výhody vyplývajúce z automatických aktualizácií firmvéru.

### KK HP ePrint: Электрондық хабармен басып шығару мүмкіндігін қосу

1. Басып шығарғыштың Интернетке дұрыс қосылғандығын тексеріңіз.

2.Веб қызметтерді бастапқы орнату барысында немесе кейін басты, алдыңғы панельдегі нұсқауларды орындау арқылы қосыңыз. Жаңартылған микробағдарлама

### Mobile Printing

HP ұялы басыпшығару шешімдерімен жай қарапайым қадамдармен смартфоннан немесе планшеттен тікелей басып шығаруға болады; ұялы құрылғының ОЖ пайдалану немесе принтерге PDF тіркемесімен электрондық хабарды жіберу. Сонымен қатар, осы қадамнан кейін автоматты микробағдарлама жаңартулары артықшылығын алуға болады.

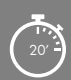

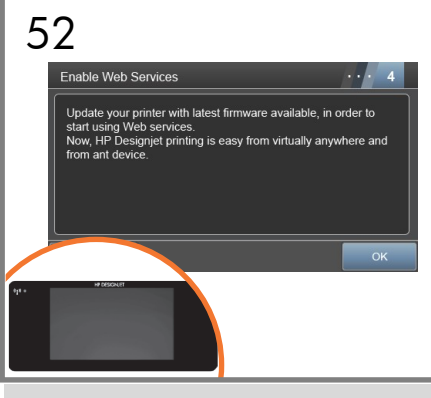

Efterfølgende får du vejledning til printerinstallationen fra frontpanelet. Følg vejledningen..

- Εφεξής ο μπροστινός πίνακας θα παρέχει οδηγίες για τη ρύθμιση του εκτυπωτή. Ακολουθήστε τις οδηγίες.
- Теперь на передней панели будут отображаться указания по настройке принтера. Следуйте инструкциям.
- Bundan böyle yazıcı kurulumunda Ön panel sizi yönlendirecektir. Yönergeleri uygulayın.

TR

CS

**PL** 

**SK** 

KK

DA

EL

RU

Od tohoto okamžiku vás provedou nastavením tiskárny pokyny na předním panelu. Postupujte podle nich.

Dalsze instrukcje konfigurowania drukarki będą widoczne na panelu przednim. Postepuj zgodnie z instrukcjami.

Odteraz sa budú na prednom paneli zobrazovať pokyny na nastavenie tlačiarne. Postupujte podľa pokynov.

Енді алдыы татадан принтер орнатым нсаулыын аласыз. Нсауларды орындаыз.

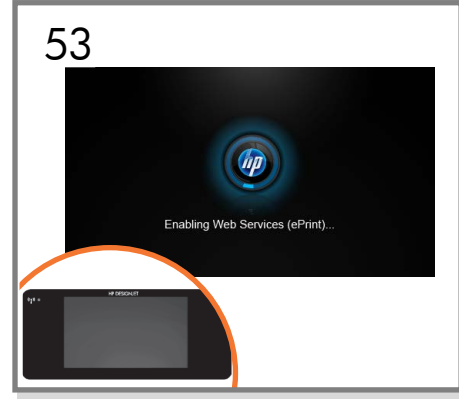

Printeren søger efter fi mwareopdateringer. Hvis der er nogen tilgængelige, opdateres og genstartes printeren. Afbryd ikke processen. Følg vejledningen på frontpanelet.

Ο εκτυπωτής θα πραγματοποιήσει αναζήτηση για ενημερώσεις υλικολογισμικού. Εφόσον υπάρχουν διαθέσιμες, θα γίνει ενημέρωση και επανεκκίνηση του εκτυπωτή. Μη διακόπτετε τη διαδικασία και ακολουθήστε τις οδηγίες του μπροστινού πίνακα.

Принтер начнет поиск обновлений микропрограммного обеспечения. Если они доступны, принтер выполнит обновление и перезагрузится. Не прерывайте процедуру и следуйте инструкциям на передней панели.

Yazıcı ürün yazılımı güncellemeleri için arama yapar; varsa, yazıcı güncellenir ve yeniden başlatılır. İşlemi yarıda kesmeyin ve ön panel yönergelerini izleyin.

Tiskárna zkontroluje, zda jsou dostupné aktualizace irmwaru. Pokud ano, provede aktualizaci a restartuje se. Proces nepřerušujte a postupujte podle pokynů zobrazených na předním panelu.

Drukarka wyszuka aktualizacje oprogramowania sprzętowego; i jeśli będą dostępne, zaktualizuje to oprogramowanie i uruchomi się ponownie. Nie przerywaj tego procesu i postępuj zgodnie z instrukcjami wyświetlanymi na panelu przednim.

Tlačiareň vyhľadá aktualizácie irmvéru. Ak sú dostupné, tlačiareň sa aktualizuje a reštartuje. Neprerušujte tento proces a postupujte podľa pokynov na prednom paneli.

Принтер микробағдарлама жаңартуларын іздейді; егер қолжетімді болса, принтер жаңартылып қайта іске қосылады. Процеске кедергі жасамай, алдыңғы панель нұсқауларын орындаңыз.

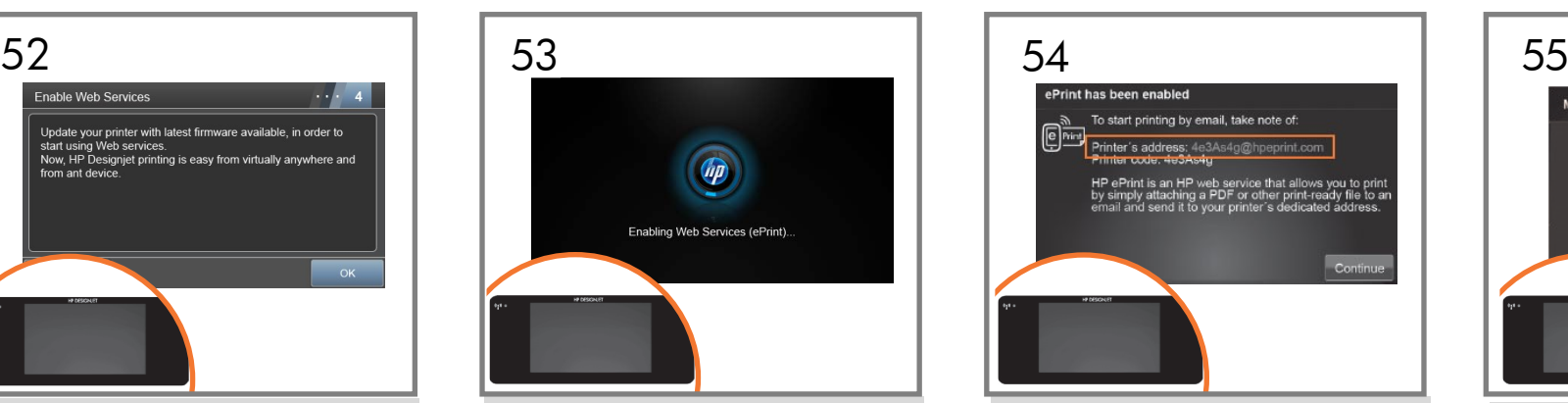

### HP ePrint er blevet aktiveret.

Ved fuldførelsen af opdateringen vises din printers dedikerede e-mailadresse. Skriv den ned til fremtidig brug. HP ePrint-opsætningen er fuldført. Du kan bruge denne e-mail til at sende dine job til udskrivning.

Το HP ePrint έχει ενεργοποιηθεί. Όταν ολοκληρωθεί η ενημέρωση, η διεύθυνση email του εκτυπωτή σας θα εμφανιστεί. Σημειώστε τη για μελλοντική χρήση. Η εγκατάσταση του HP ePrint έχει ολοκληρωθεί. Μπορείτε να χρησιμοποιήσετε αυτό το email για να αποστείλετε τις εργασίες σας για εκτύπωση.

Служба HP ePrint включена. После завершения обновления отобразится адрес электронной почты принтера. Запишите его для использования в будущем. Настройка HP ePrint завершена, вы можете использовать этот адрес электронной почты для отправки заданий на печать.

HP ePrint etkinleştirildi. Güncelleme tamamlandıktan sonra yazıcınıza atanan e-posta adresi görüntülenir, daha sonraki kullanımlar için bu adresi not edin. HP ePrint kurulumu tamamlandı, bu e-postayı kullanarak işlerinizi baskıya gönderebilirsiniz.

Služba HP ePrint byla povolena. Po dokončení aktualizace se zobrazí vlastní e-mailová adresa tiskárny. Poznačte si ji pro potřeby do budoucna. Nastavení služby HP ePrint bylo dokončeno. Na tuto e-mailovou adresu můžete odesílat tiskové úlohy.

Usługa HP ePrint została włączona. Po zakończeniu aktualizacji zostanie wyświetlony dedykowany adres email drukarki — zanotuj go do użytku w przyszłości. Kon iguracja usługi HP ePrint została zakończona. Można wysyłać zadania do wydruku na ten adres e-mail.

Služba HP ePrint je povolená. Po ukončení aktualizácie sa zobrazí určená e-mailová adresa tlačiarne. Poznačte si ju pre prípad použitia v budúcnosti. Inštalácia služby HP ePrint sa skončila. Prostredníctvom tohto e-mailu môžete odoslať svoje tlačové úlohy.

HP ePrint қосылды. Жаңартуды аяқтау кезінде принтердің электрондық поштасының мекенжайы көрсетіледі; бұның кейінгі қолданысқа арналғанын ескеріңіз. HP ePrint орнатымы аяқталды, жұмыстарды басып шығаруға жіберу үшін осы электрондық поштаны пайдалануға болады.

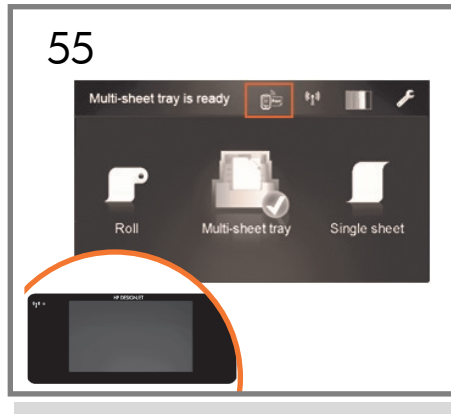

Tillykke! HP ePrint er aktiveret på din printer.

Συγχαρητήρια! HP ePrint έχουν ενεργοποιηθεί στον εκτυπωτή σας.

Поздравляем вас! HP ePrint включены на вашем компьютере.

Tebrikler! HP ePrint bilgisayarınızda etkinleştirildi.

Blahopřejeme! Služby HP ePrint je povoleno ve vaší tiskárně.

Gratulacje! HP ePrint jest włączone na drukarce.

Blahoželáme, HP ePrint je povolené na vašej tlačiarni

Құттықтаймыз! HP ePrint қызметтері принтерде қосылған.

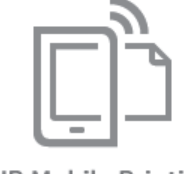

**HP Mobile Printing** 

### Udskriv og scan fra en smartphone eller tablet

- iOS-udskrivning aktiveres gennem Airprint, ingen installation er påkrævet.
	- Android-udskrivning kræver installation af "HP Print Service App" fra Google Play.
- Du finder yderligere oplysninger på: http://www.hp.com/go/designjetmobility

### Εκτύπωση και σάρωση από smartphone ή υπολογιστή tablet

- Η εκτύπωση iOS έχει ενεργοποιηθεί μέσω του Airprint και δεν απαιτείται εγκατάσταση.
- Για την εκτύπωση Android, εγκαταστήστε την εφαρμογή "HP Print Service App" από το Google Play.
- Για περισσότερες πληροφορίες, επισκεφθείτε τη διεύθυνση: http://www.hp.com/go/designjetmobility

### Печать и сканирование со смартфонов или планшетных ПК

- В iOS печать доступна через службу Airprint, установка дополнительного ПО не требуется.
- Для печати на Android установите приложение HP Print Service из Google Play.

Дополнительная информация представлена на веб-страницах: http://www.hp.com/go/designjetmobility

### Akıllı telefon veya tabletinizden yazdırma ve tarama

- iOS üzerinden yazdırma Airprint aracılığıyla etkinleştirilir, herhangi bir yükleme gerekli değildir.
- Android üzerinden yazdırma için Google Play'den "HP Print Service App" uygulamasını yükleyin.

Daha fazla bilgi için aşağıdaki adresi ziyaret edin: http://www.hp.com/go/designjetmobility

## Tisk a skenování z chytrého telefonu nebo tabletu

- Tisk v systému iOS se zapíná prostřednictvím technologie Airprint a není vyžadována žádná instalace.
- V případě tisku pomocí systému Android nainstalujte aplikaci HP Print Service z obchodu Google Play. Další informace naleznete na adrese: http://www.hp.com/go/designjetmobility

### Drukowanie i skanowanie ze smartfonu lub tabletu

- Drukowanie z systemu iOS można włączyć poprzez funkcję Airprint; instalacja nie jest wymagana.
- W przypadku drukowania z systemu Android należy zainstalować pobraną ze sklepu Google Play aplikację "HP Print Service".

Więcej informacji znajdziesz na: http://www.hp.com/go/designjetmobility

# Tlač a skenovanie zo smartfónu alebo tabletu

- Tlač v systéme iOS je povolená prostredníctvom služby Airprint. Nevyžaduje sa inštalácia.
- Ak chcete tlačiť v systéme Android, nainštalujte aplikáciu HP Print Service App z obchodu Google Play.
- Podrobnejšie informácie nájdete na: http://www.hp.com/go/designjetmobility

### Смартфоннан немесе планшеттен басып шы ару ж не сканерлеу

- iOS басып шы ару Airprint ар ылы осылады, орнату талап етілмейді.
- Android басып шы ару шін Google Play торабынан "HP басып шы ару ызметі олданбасын" орнаты ыз.

осымша а парат шін келесі торап а ті із: http://www.hp.com/go/designjetmobility

TR

CS

PL

SK

KK

RU

DA

EL

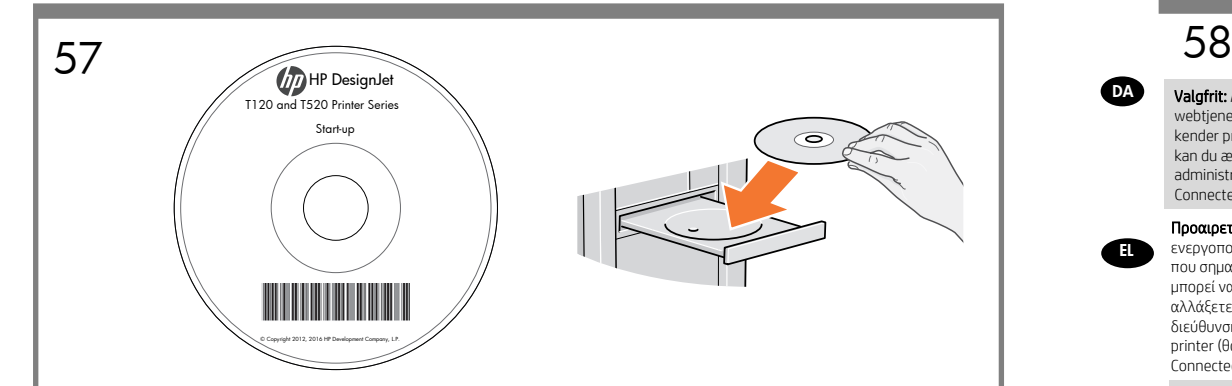

Installer produktsoftwaren fra den CD, der blev leveret med printeren, på din computer. Sørg for at følge anvisningerne til softwareinstallationen. Til USB-forbindelser: Tilslutning af dit produkt, inden du installerer softwaren, kan føre til produktfejl.

Εγκαταστήστε στον υπολογιστή σας το λογισμικό του προϊόντος από το CD που συνόδευε τον εκτυπωτή σας. Φροντίστε να ακολουθήσετε τις οδηγίες εγκατάστασης λογισμικού. Για συνδέσεις USB: Η σύνδεση του προϊόντος σας πριν από την εγκατάσταση του λογισμικού μπορεί να οδηγήσει σε σφάλματα του προϊόντος.

Установите программное обеспечение с CD-диска, который поставляется вместе с принтером. Внимательно следуйте инструкциям по установке программного обеспечения. Для USB-подключений: Подключение продукта без установки программного обеспечения может привести к ошибкам в его работе.

Ürün yazılımını yazıcınızla birlikte verilen DVD'den bilgisayarınıza yükleyin. Yazılım yükleme yönergelerini uyguladığınızdan emin olun. USB bağlantıları için: Ürününüzü yazılımı yüklemeden bağlamanız ürün hatalarına yol açabilir.

TR

CS

PL

SK

KK)

RU

DA

EL

Nainstalujte v počítači software produktu z disku CD dodaného s tiskárnou. Dodržujte přesně pokyny pro instalaci softwaru. Připojení USB: Pokud produkt připojíte před instalací softwaru, může dojít k chybám produktu.

Zainstaluj na komputerze oprogramowanie drukarki z dysku CD, który został do niej dołączony. Postępuj zgodnie z instrukcjami dotyczącymi instalacji oprogramowania. Połączenia USB: Podłączenie urządzenia przed zainstalowaniem oprogramowania może spowodować wystąpienie błędów urządzenia.

Nainštalujte do počítača softvér k produktu z disku CD, ktorý sa dodáva spolu s tlačiarňou. Dbajte na dodržiavanie pokynov na inštaláciu softvéru. Pripojenia USB: ak produkt pripojíte ešte pred inštaláciou softvéru, môže to viesť k chybám produktu.

Принтермен келген CD дискісінен өнімнің бағдарламалық құралын компьютерге орнатыңыз. Бағдарламалық құралды орнату нұсқауларын міндетті түрде орындаңыз. USB қосылымдары үшін: Бағдарламалық құралды орнатпастан бұрын өнімді қосу өнім қателерін тудыруы мүмкін.

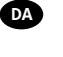

EL

**Valgfrit:** Administrer Printer-sikkerhed i HP Connected. Når du aktiverer webtjenester, vil printeren være i ulåst tilstand, hvilket betyder, at alle, der kender printerens e-mailadresse, kan udskrive. Hvis du er printeradministrator, kan du ændre status til låst tilstand, tilpasse printerens e-mailadresse eller administrere printer-sikkerheden (du skal have printerkoden og en konto på HP Connected).

Προαιρετικό: Διαχείριση της ασφάλειας του printer στο HP Connected.. Όταν ενεργοποιείτε τις υπηρεσίες web, ο εκτυπωτής δεν είναι κλειδωμένος, κάτι που σημαίνει ότι οποιοσδήποτε γνωρίζει τη διεύθυνση email του εκτυπωτή μπορεί να εκτυπώσει. Εάν είστε ο διαχειριστής του εκτυπωτή, μπορείτε να αλλάξετε την κατάσταση του εκτυπωτή σε κλειδωμένο, προσαρμόζοντας τη διεύθυνση email του εκτυπωτή σας, ή να διαχειριστείτε την ασφάλεια του printer (θα χρειαστείτε τον κωδικό του εκτυπωτή και έναν λογαριασμό στο HP Connected).

RU

**GRD** 

Дополнительно: Управление безопасностью функции печати через электронную почту в HP Connected. После активации Web-служб принтер находится в разблокированном режиме, т. е. все, кто знает адрес электронной почты принтера, могут выполнять печать. Если вы являетесь администратором принтера, вы можете изменить состояние на режим блокировки, настроить адрес электронной почты принтера или изменить настройки безопасности (вам потребуется код принтера и учетная запись HP Connected).

İsteğe bağlı: printer güvenliğini HP Connected'nden yönetme. Web hizmetlerini etkinleştirdiğinizde yazıcı e-posta adresini bilen herkesin yazdırma işlemi yapabileceği kilitsiz modda bulunur. Yazıcı yöneticisi konumundaysanız, durumu kilitli mod olarak değiştirebilir, yazıcınızın e-posta adresini değiştirebilir veya printer güvenliğini yönetebilirsiniz (yazıcı kodu ve HP Connected'nde hesabınız olması gerekir).

CS Volitelně: Správa zabezpečení tiskárny v nástroji HP Connected. Po povolení z ní mohou tisknout všichni uživatelé, kteří znají e-mailovou adresu tiskárny. Pokud jste správce tiskárny, můžete změnit stav na uzamknutý režim, upravit e-mailovou adresu tiskárny nebo spravovat zabezpečení tiskárny. (Potřebujete kód tiskárny a účet služby HP Connect Zkontrolujte, zda je služba ve vaší oblasti dostupná.)

20

PL Opcjonalnie: Zarządzanie bezpieczeństwem drukarki w sieci w usłudze HP Connected. Podczas włączania usług internetowych drukarka jest odblokowana. Oznacza to, że może na niej drukować każdy, kto zna jej adres e-mail. Jeśli jesteś administratorem drukarki, możesz zmienić stan na tryb blokady, dostosować adres e-mail drukarki oraz zarządzać jej bezpieczeństwem w sieci.(Konieczny będzie kod drukarki i konto w serwisie HP Connect. Sprawdź dostępność usługi w Twoim regionie).

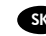

**KK** 

SK Voliteľné: Spravovanie zabezpečenia služby Printer na lokalite HP Connected. Keď povolíte webové služby, tlačiareň je v odomknutom režime. To znamená, že každý, kto pozná e-mailovú adresu tlačiarne, na nej môže tlačiť. Ak ste správca tlačiarne, môžete zmeniť stav na zamknutý režim, prispôsobiť e-mailovú adresu tlačiarne či spravovať zabezpečenie služby Printer.

(Budete potrebovať kód tlačiarne a konto na lokalite HP Connected. Skontrolujte dostupnosť vo svojej krajine/regióne.)

Қосымша: принтер қауіпсіздігін HP Connected басқару. Веб-қызметтер қосылған кезде, принтер ашық режимде болып, принтердің электрондық пошта мекенжайын білетін барлық адамның басып шығара алатынын білдіреді. Принтер әкімшісі болсаңыз, күйді құлыптаулы режимге өзгерту, принтердің электрондық пошта мекенжай ы н теңшеу немесе принтер қауіпсіздігін басқару (сізге принтер коды және HP Connected тіркелгі қажет.

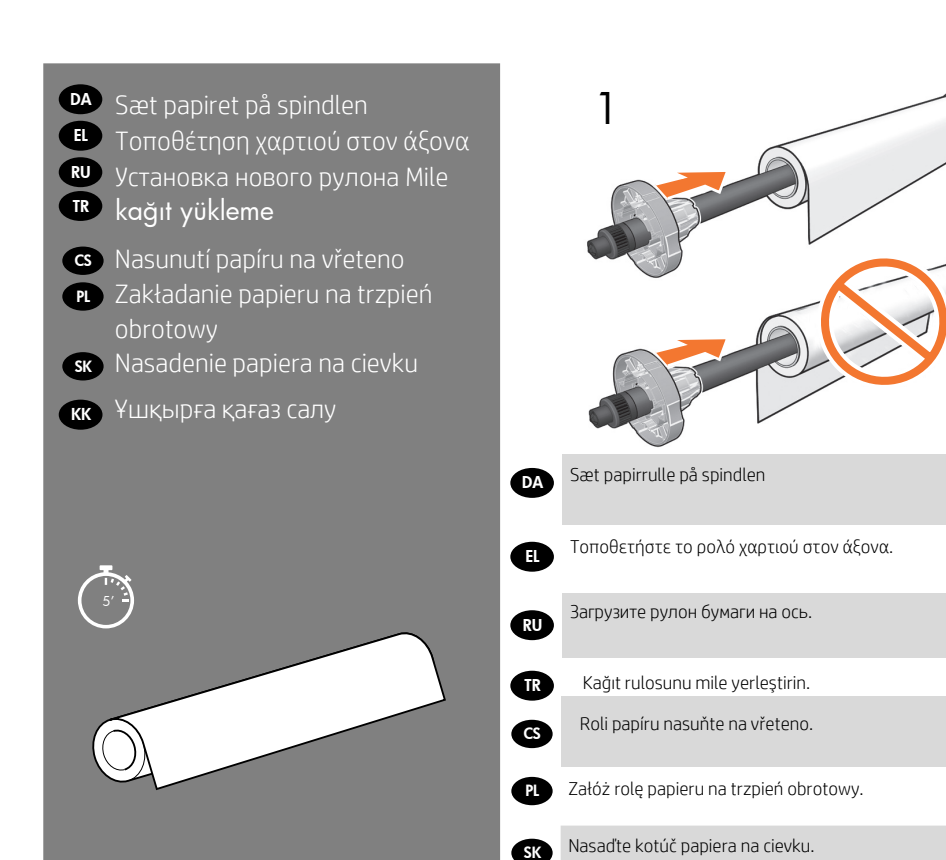

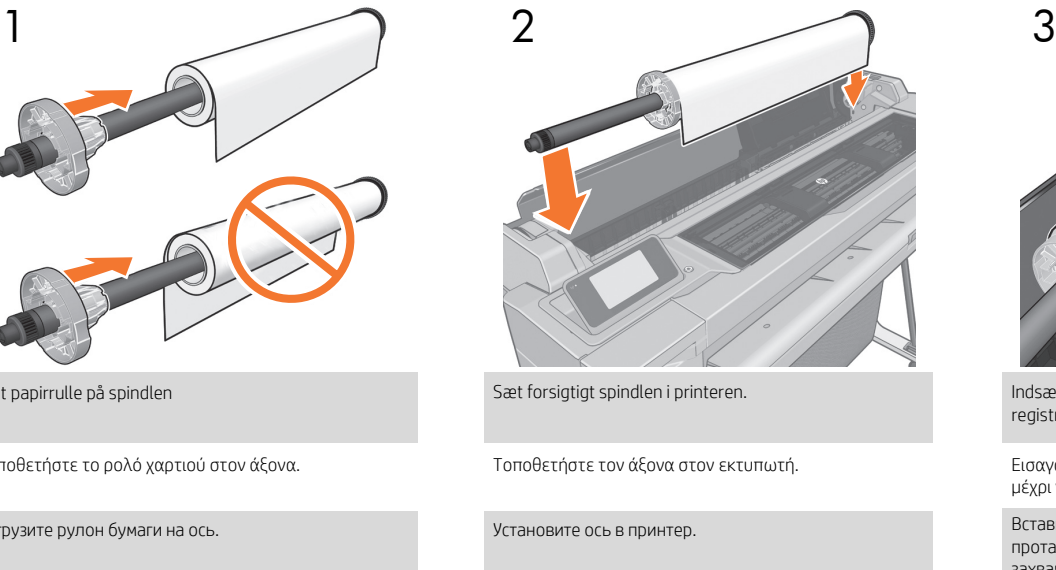

Mili yazıcıya yerleştirin.

Vřeteno vložte do tiskárny.

Włóż trzpień obrotowy do drukarki.

Cievku založte do tlačiarne.

Қағаз ролигін ұршыққа салыңыз. Ұршықты принтерге жүктеңіз. KK

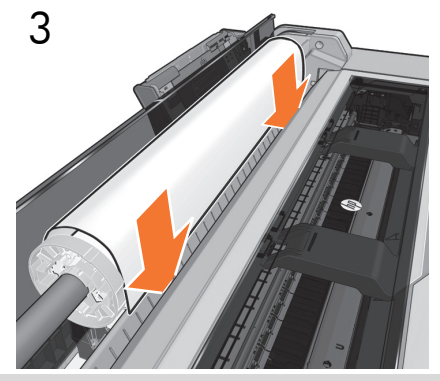

Indsæt kanten af papiret i printeren, indtil printeren registrerer det.

Εισαγάγετε το άκρο του χαρτιού μέσα στον εκτυπωτή μέχρι να το ανιχνεύσει ο εκτυπωτής.

Вставьте передний край бумаги в принтер и проталкивайте ее вперед, пока она не будет захвачена принтером.

Kağıdın ucunu yazıcı algılayana kadar yazıcıya itin.

Okraj papíru zasouvejte do tiskárny, dokud tiskárna papír nerozpozná.

Wsuwaj brzeg papieru do drukarki, aż drukarka go wykryje.

Predný okraj papiera vkladajte do tlačiarne, až kým ho tlačiareň nezachytí.

Қағаз шетін принтер анықтағанша ішіне салыңыз.

# Bemærkning til MAC og Windows USB-tilslutning: DA JA RUSSIA EL ANGELIA EL ANGELIA EL ANGELIA EL ANGELIA EL ANGELIA EL ANGELIA EL ANGELIA EL ANGELIA EL ANGELI

Tilslut ikke computeren til produktet endnu. Du skal først installere produktdriversoftwaren på computeren.

Sæt HP Start Up Kit CD i din computer.

# Windows:

\* Hvis DVD'en ikke starter automatisk, skal du køre programmet setup.exe i rodmappen af DVD'en.

# Macintosh:

\* Hvis DVD'en ikke starter automatisk, skal du åbne CD-ikonet på dit skrivebord.

\* Åbn Mac OS X HP DesignJet Installer-ikonet, og følg vejledningen på skærmen.

BEMÆRK: Hvis installationen mislykkes, skal du geninstallere softwaren fra:

www.hp.com/go/T120/drivers

eller

www.hp.com/go/T520/drivers

# $\bullet$ Σημείωση για τη σύνδεση USB σε MAC & Windows: EL POSTE ANNO EL CONTENUERO DE LA CONTENUERA EL CONTENUERO DE LA CONTENUERA EL CONTENUERO DE LA CONTENUERA EL CONTENUERO DE LA CONTENUERA EL CONTENUERO DE LA CONTENUERA EL CONTENUERO DE LA CONTENUERA EL CONTENUERO DE LA CO

Μην συνδέσετε ακόμα τον υπολογιστή με το προϊόν. Πρέπει πρώτα να εγκαταστήσετε το λογισμικό του προγράμματος οδήγησης του προϊόντος στον υπολογιστή.

Τοποθετήστε το CD του HP Start-Up Kit (Κιτ εκκίνησης της HP) στον υπολογιστή σας.

# Για Windows:

\* Αν το CD δεν ξεκινήσει αυτόματα, εκτελέστε το πρόγραμμα autorun.exe στον ριζικό φάκελο του CD.

# Για Mac:

\* Αν το CD δεν ξεκινήσει αυτόματα, ανοίξτε το εικονίδιο CD στην επιφάνεια εργασίας σας.

\* Ανοίξτε το εικονίδιο Mac OS X HP DesignJet Installer (Πρόγραμμα εγκατάστασης του HP DesignJet σε Mac OS X) και ακολουθήστε τις οδηγίες στην οθόνη σας.

ΣΗΜΕΙΩΣΗ: Εάν η εγκατάσταση αποτύχει, επανεγκαταστήστε το λογισμικό από:

www.hp.com/go/T120/drivers

www.hp.com/go/T520/drivers

ή

# Примечание к подключению по интерфейсу USB в операционных системах MAC и Windows:

Не подключайте устройство к компьютеру на этом этапе. Сначала необходимо установить на компьютер драйвер принтера.

Вставьте CD-диск HP Start-Up Kit в CDпривод на компьютере.

# Для ОС Windows:

\* Если автоматический запуск CD не работает, запустите программу autorun.exe из корневой папки CD-диска.

# Для ОС Macintosh:

\* Если автоматический запуск не работает, щелкните на значке CD-диска на рабочем столе.

\* Щелкните на значке программы установки Mac OS X HP DesignJet и следуйте инструкциям на экране.

ПРИМЕЧАНИЕ. Если не удалось выполнить установку, повторно установите программное обеспечение с сайта

www.hp.com/go/T120/drivers.

или

www.hp.com/go/T520/drivers

# **TR** MAC ve Windows USB bağlantısı için not:

Bilgisayarı ürüne henüz bağlamayın. Önce ürün sürücüsü yazılımını bilgisayara yüklemeniz gerekir.

HP Start Up Kit DVD'sini bilgisayarınıza yerleştirin.

# Windows için:

\* CD otomatik olarak başlatılmazsa, DVD'deki kök klasöründe bulunan autorun.exe programını çalıştırın.

# Mac icin:

\* CD otomatik olarak başlatılmazsa, masa üstünüzdeki CD simgesini açın.

\* Mac OS X HP DesignJet Installer simgesini açın ve ekranınızdaki yönergeleri izleyin.

NOT: Kurulum başarısız olduysa, aşağıdaki adreslerden yazılımı yeniden kurun:

www.hp.com/go/T120/drivers

veya

www.hp.com/go/T520/drivers

Poznámka k připojení k počítačům se systémem MAC nebo Windows pomocí rozhraní USB:

Počítač zatím nepřipojujte k tiskárně. Nejprve je nutné nainstalovat do počítače ovladač tiskárny.

Do počítače vložte disk CD s označením HP Start Up Kit.

# Systém Windows:

\* Pokud se disk CD nespustí automaticky, spusťte program setup.exe, který se nachází v

kořenové složce disku CD.

# Systém Mac:

\* Pokud se disk CD nespustí automaticky, klepněte na ikonu CD na ploše.

\* Klepněte na ikonu instalačního programu HP DesignJet Installer pro systém Mac OS X a pokračujte podle pokynů na obzrovce.

\* POZNÁMKA: Pokud se instalace z nějakéh o důvodudu nezdaří,stáhněte si ovladač ze stránek: www.hp.com/go/T120/drivers nebo

www.hp.com/go/T520/drivers

# CS SKETCHER SKETCHER SKETCHER SKETCHER SKETCHER SKETCHER SKETCHER SKETCHER SKETCHER SKETCHER SKETCHER SKETCHER

Uwagi dotyczące podłączania USB w komputerach z systemami MAC i Windows:

Nie podłączaj jeszcze komputera do urządzenia. Najpierw trzeba zainstalować na komputerze sterownik produktu.

Włóż dysk CD HP Start Up Kit do komputera.

# Do systemu Windows:

\* Jeżeli dysk CD nie uruchomi się automatycznie, uruchom program setup.exe znajdujący się

w jego katalogu głównym.

# Dla komputera Macintosh:

\* Jeżeli dysk CD nie uruchomi się automatycznie, kliknij na pulpicie ikonę CD.

\* Kliknij ikonę Mac OS X HP DesignJet Installer i postępuj zgodnie z instrukcjami wyświetlanymi na ekranie.

Uwaga: Jeśli instalacja nie powiedzie się, zainstaluj oprogramowanie ponownie, pobierając je ze strony:

www.hp.com/go/T120/drivers

lub

www.hp.com/go/T520/drivers

# Poznámka k pripojeniu USB pre počítače so systémom MAC a Windows:

Tlačiareň zatiaľ nepripájajte k počítaču. Najprv musíte v počítači nainštalovať softvér ovládača tlačiarne.

Do počítača vložte disk CD HP Start Up Kit.

# V systéme Windows:

Ak sa disk CD automaticky nespustí, spustite súbor autorun.exe, ktorý sa nachádza v koreňovom priečinku disku CD.

# V systéme Mac:

\* Ak sa CD nespustí automaticky, kliknite na ikonu CD na pracovnej ploche.

\* Kliknite na ikonu Mac OS X HP DesignJet Installer a postupujte podľa pokynov na obrazovke.

POZNÁMKA: Ak inštalácia zlyhá, softvér znovu

nainštalujte zo stránky:

www.hp.com/go/T120/drivers.

alebo

www.hp.com/go/T520/drivers.

# байланысы үшін ескертпе:

Компьютерді өнімге әлі қоспаңыз. Компьютерге алдымен өнім драйверінің бағдарламалық жасақтамасын орнату қажет. HP Іске қосу жинағы CD дискісін компьютерге салыңыз.

# Windows жүйесінде:

\*Егер CD автоматты түрде қосылмаса, CD дискісіндегі түбірлік қалтадағы

autorun.exe бағдарламасын іске қосыңыз.

# Mac үшін:

\*Егер CD автоматты түрде іске қосылмаса, жұмыс үстеліндегі CD белгішесін ашыңыз.

\* Mac OS X HP DesignJet Installer белгішесін ашып, экрандағы нұсқауларды орындаңыз.

ЕСКЕРТПЕ: Егер орнату сәтсіз аяқталса, бағдарламалық жасақтама келесі тораптан қайта орнатыңыз:

www.hp.com/go/T120/drivers

немесе

www.hp.com/go/T520/drivers

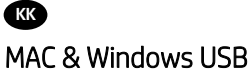

**Legal notices**<br>© Copyright 2012, 2016 HP Development Company, L.P

The information contained herein is subject to change without<br>notice. The only warranties for HP products and services are set<br>forth in the express warranty statements accompanying such<br>products and services. Nothing herei